ENPRESEN ONLINE BANKA ERABILTZEKO GIDA

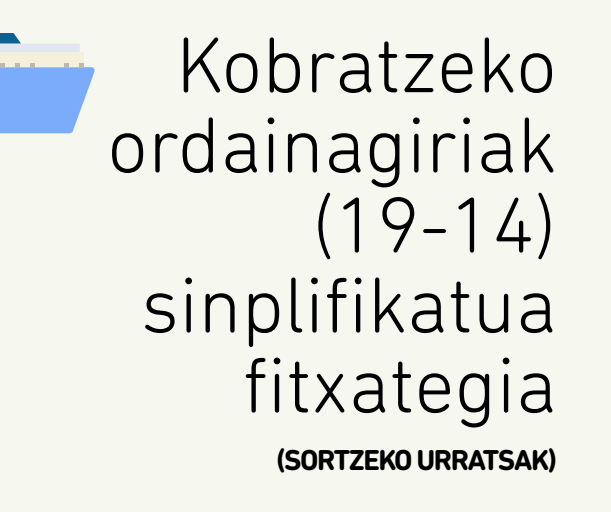

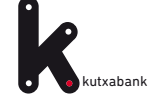

<span id="page-1-0"></span>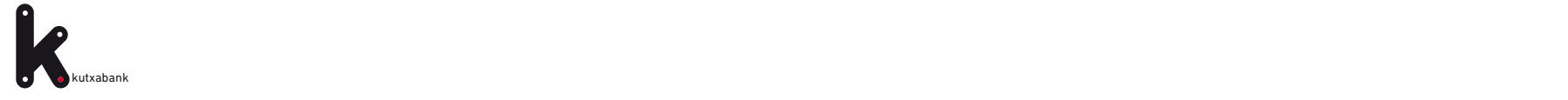

# Edukia

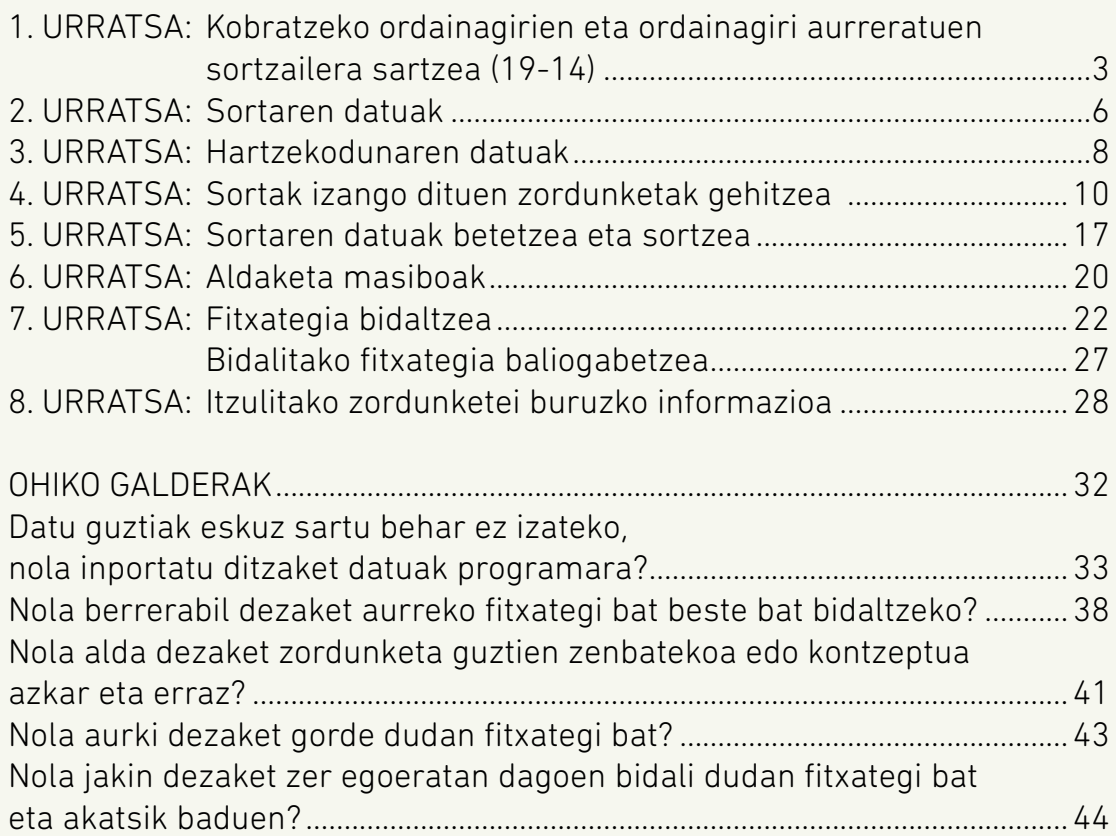

<span id="page-2-0"></span>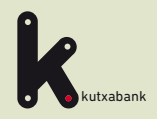

#### **1** Kobratzeko ordainagiriak (19-14) sinplifikatua fitxategiaren sortzailera sartzea 1 Kobratzeko ordainagiriak (19-14)<br>1 sinplifikatua fitxategiaren sortzailera<br>1 sartzea

Sortaren datuak

Hartzekodunaren datuak

Zordunak, mandatuak eta zordunketak esleitzea

**5** Sortaren datuak betetzea eta sortzea

- **6** Aldaketa masiboak
- Fitxategia bidaltzea
- **8** Itzulitako zordunketen informazioa

URRATSA

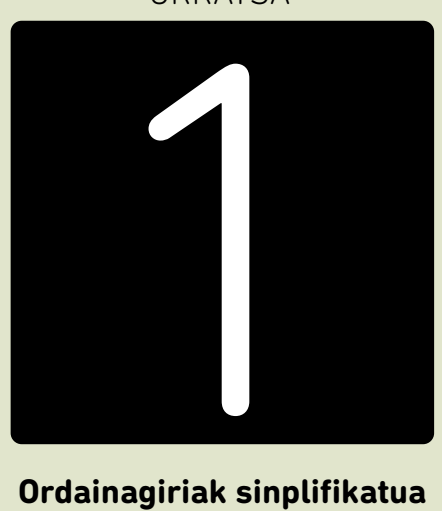

**Ordainagiriak sinplifikatua sortzailera sartzea**

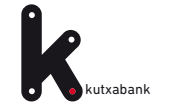

SEPA zordunketen fitxategiak sortzeko ez da programarik instalatu edo deskargatu behar. **Enpresen Online Bankan**, **"Online Sortzaileak"** ditugu, fitxategia unean bertan sortzeko aukera ematen dutenak.

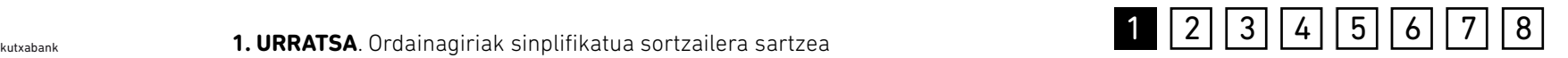

**Enpresen Online Bankatik** sartzeko:

*""Fitxategiak (eskuineko menu bertikala) > Sortu > Online sortu > Kobratzeko ordainagiriak (19-14) sinplifikatua"*

A Nire profila

**AMAITU SAIOA** Aurreko konexioa: 23/07/31 16:13

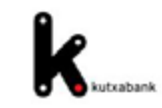

### Online fitxategien sortzaileak

Online sorkuntzaren zerbitzuarekin sortak sortu eta Lineako bankuaren bidez bidal ditzakezu, ezer deskargatu eta instalatu beharrik gabe, eta datuak beti eskuragarri izango dituzu edozein ordenagailutatik.

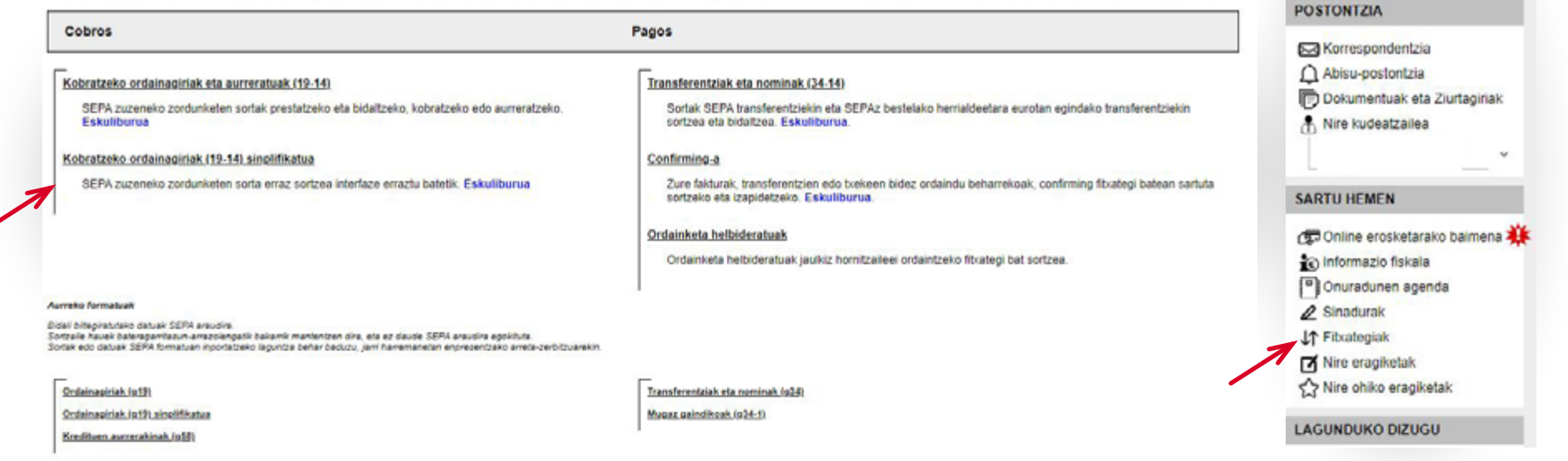

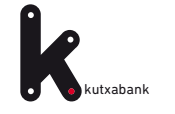

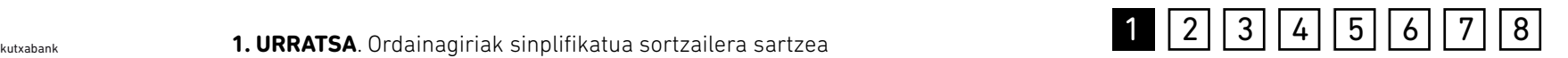

"Kobratzeko ordainagiriak (19-14) sinplifikatua" sortzailea hautatzean, leiho nagusia zabaltzen da, informazioa kontzeptuen arabera multzokatuta duena. **Sortaren, hartzekodunaren** eta **zordunketen** datuak argi eta garbi bereizita ikus daitezke.

Leihoa antolatzeko modu honen helburua hauxe da: sortu ahala, sortaren osaera beti ikusteko moduan egotea, eta aurrerago zordun berberen kargura sor litezkeen zordunketen fitxategiak sortzen erraztea, soilik zenbatekoa eta/edo kontzeptua aldatuta.

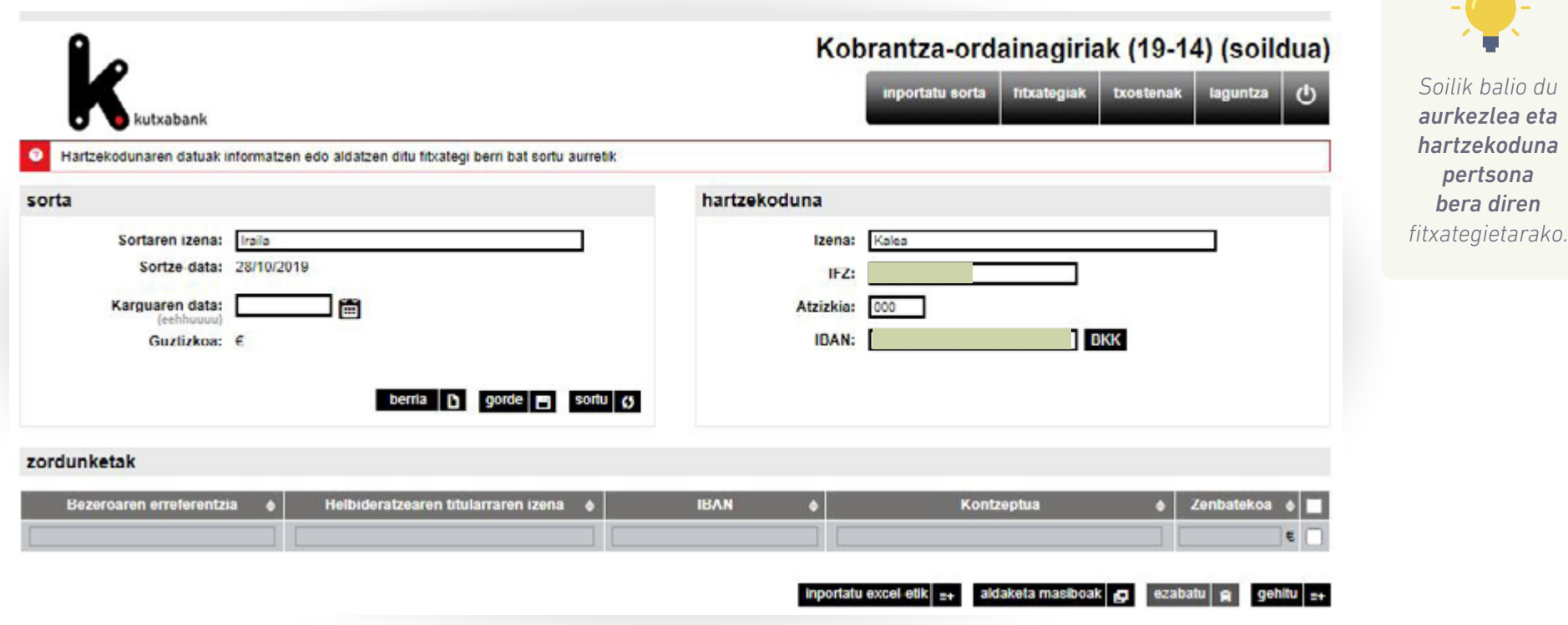

<span id="page-5-0"></span>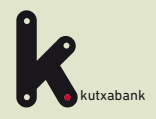

Kobratzeko ordainagiriak (19-14) sinplifikatua fitxategiaren sortzailera sartzea

2 Sortaren datuak

Hartzekodunaren datuak

Zordunak, mandatuak eta zordunketak esleitzea

**5** Sortaren datuak betetzea eta sortzea

**6** Aldaketa masiboak

Fitxategia bidaltzea

**8** Itzulitako zordunketen informazioa URRATSA

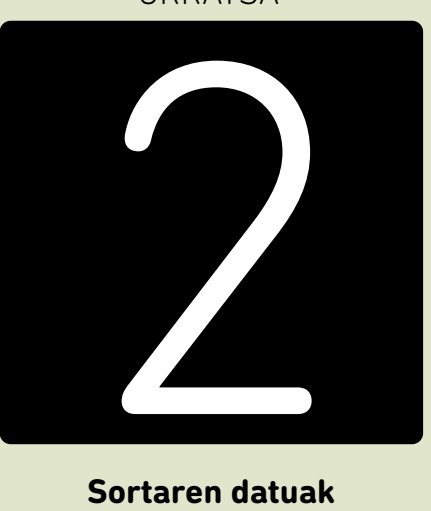

**Sortaren datuak**

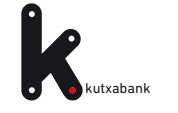

**2. URRATSA**. Sortaren datuak

## kutxabank **1 2 3 4 5 6 7 8** 2 33 4 5 6 3738

Erabili behar den edo aurretik erabili den sorta identifikatzeko datuak dira:

- Sortaren izena
- Sortze-data: Sorta prestatzeko data
- Kargu-data: Zordunei kargua egin nahi zaien eguna
- Guztira: Sortan sartutako ordainagirien zenbatekoa guztira

Aplikazioa lehen aldiz erabiltzen bada, pantaila hau hutsik egongo da; aldiz, lehendik erabili bada, sortutako azken sortaren datuak agertuko dira.

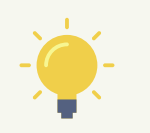

Hala ere, beste sorta bat abiarazi nahi badugu, aurretik kargatutako daturik gabe, nahikoa izango da klik egitea **"berria"** botoian

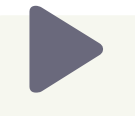

Sortarekin lan egin bitartean (zordunketak edo beste edozein datu sartuz), datuak gorde daitezke, **"Gorde"**  botoia sakatuta.

<span id="page-7-0"></span>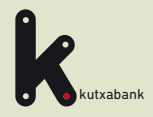

Kobratzeko ordainagiriak (19-14) sinplifikatua fitxategiaren sortzailera sartzea

Sortaren datuak

**3** 3 Hartzekodunaren datuak

> Zordunak, mandatuak eta zordunketak esleitzea

**5** Sortaren datuak betetzea eta sortzea

- **6** Aldaketa masiboak
- Fitxategia bidaltzea
- **8** Itzulitako zordunketen informazioa

URRATSA

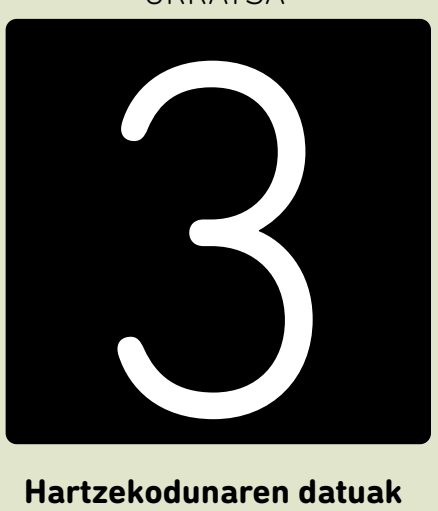

### **Hartzekodunaren datuak**

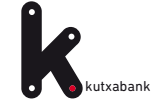

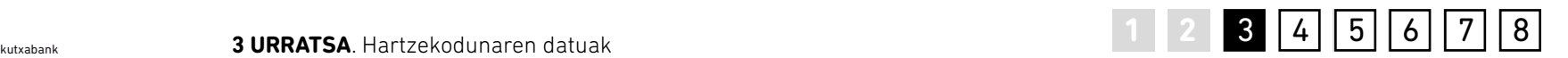

Lehenengo urratsa denez, hartzekodunaren datuak sartu behar dira; hau da, helbideratze agindu batean oinarrituta ordainagiriak jaulki eta aurkezten dituen pertsona fisikoa/juridikoa.

- **• Hartzekodunaren izena**
- **• IFZ**
- **• Atze-zenbakia:** 3 zifrako zenbakia; besterik adierazi ezean, 000. **Jabeen Erkidego** baten kasuan, bat baino gehiago egon daitezke. Adibidez: 000, hileko kuota kobratzeko, eta 001, derramak kobratzeko. Datu hori erabiltzaileari ematen zaio, alta ematean **"Ordainagiriak helbideratzeko kontratua-Fitxategi informatikoa"**-ri.

**• Jaulkitzailearen abonu kontuaren IBAN: IBAN kodearen ordez BKK badugu** (kontuaren 20 zenbakiak), kontua tekleatu behar da, eta gero, klik egin **BKK** botoian. Horrela, automatikoki bihurtuko da IBAN.

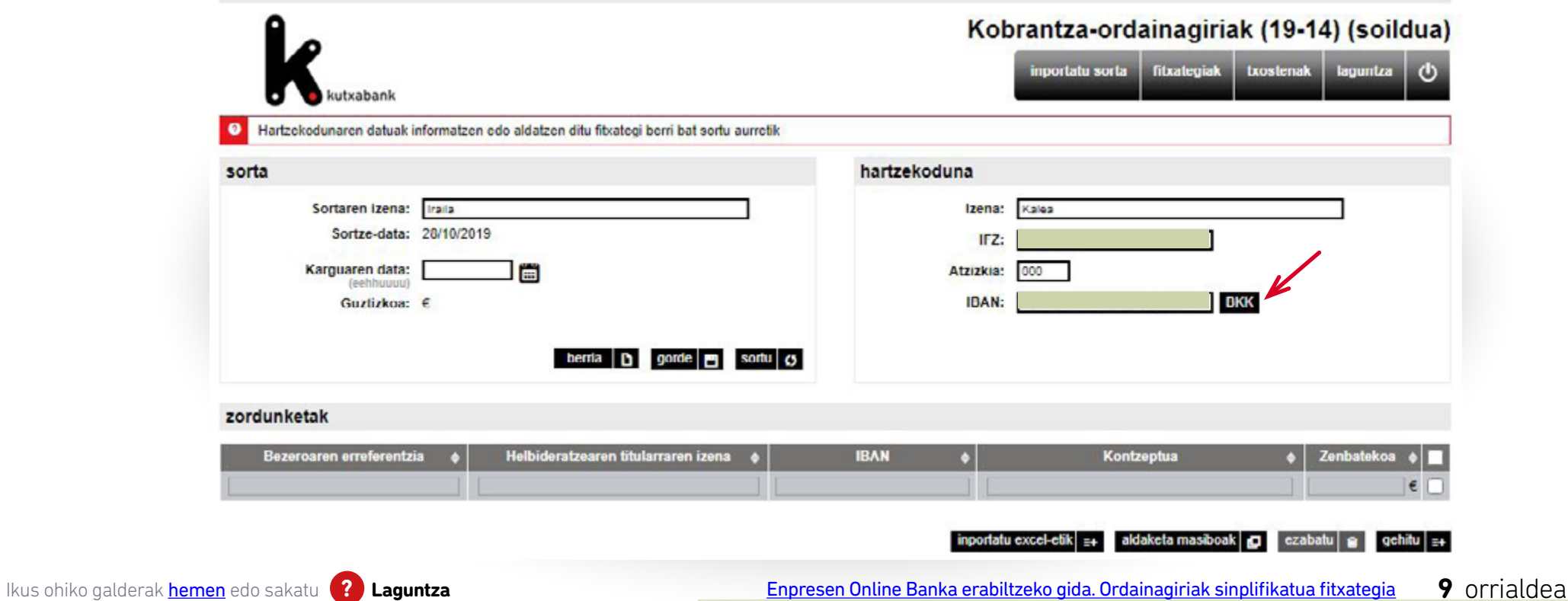

<span id="page-9-0"></span>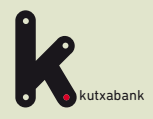

- Kobratzeko ordainagiriak (19-14) sinplifikatua fitxategiaren sortzailera sartzea
- Sortaren datuak

Hartzekodunaren datuak

#### 4 Sortak izango dituen<br>4 zordunketak gehitzea **Zortak izango dituen<br>2. zordunketak gehitzea**

- **5** Sortaren datuak betetzea eta sortzea
- **6** Aldaketa masiboak
- Fitxategia bidaltzea
- **8** Itzulitako zordunketen informazioa

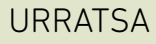

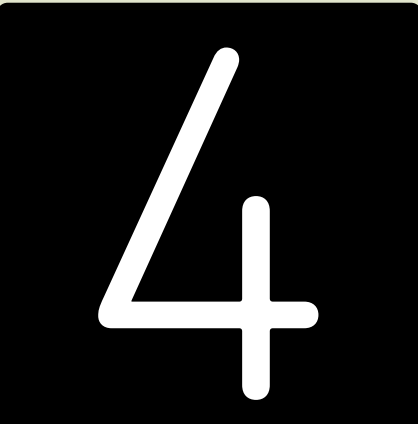

**Sortak izango dituen zordunketak gehitzea**

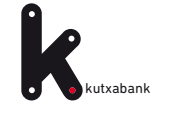

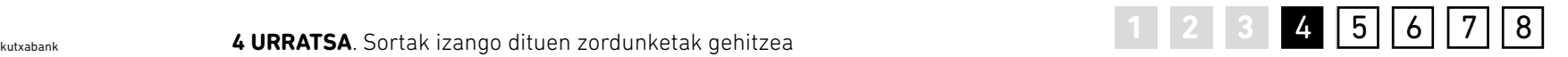

Behin hartzekodunaren datuak sartuta, kobratu beharreko zordunketen datuak sartu behar dira, zordunketa bakoitzaren informazio garrantzitsuena duen taula baten barruan.

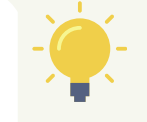

*Eskuz egin daiteke, datuak inportatuta Excel dokumentu batetik, edo aurretik sortutako sorta batetik.*

#### **Eskuz**

Hartzekodunaren datuak sartu ondoren, lehenengo aldiz sortu behar bada fitxategi bat, eskuz sartuko dira kobratu beharreko zordunketaren eremuak. Hemendik aurrera, beteak agertuko direnez, aurreko sortarekin alderatuta aldaketaren bat behar duten eremuak bakarrik aldatuko dira eskuz.

Sortaren zordunketa bat **ezabatu** nahi izanez gero, nahikoa da taulan hautatzea eta "ezabatu" botoia sakatzea.

- **• Bezeroaren erreferentzia:** Zordunketa identifikatzeko datua da. Bakarra izan behar du zordun bakoitzarentzat eta ezin da errepikatu (adibidez, IFZ).
- **• Helbideratzearen titularraren izena:** Zordunaren izena sartu behar da.
- **• IBAN:** Zordunaren kontuaren IBAN kodea tekleatu behar da, ordainagiria kobratzeko. Eremu honetan, ez da nahikoa BKK kodea sartzea.
- **• Kontzeptua:** Zordunak bere konturako karguan ikusiko duen testua.
- **• Zenbatekoa:** Zordunari kobratu beharreko zenbatekoa sartu behar da.

Ikus ohiko galderak [hemen](https://portal.kutxabank.es/cs/Satellite/kb/eu/partikularrak/web/laguntza) edo sakatu **? Laguntza** [Enpresen Online Banka erabiltzeko gida. Ordainagiriak sinplifikatua fitxategia](#page-1-0) 11 orrialdea

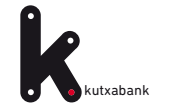

#### $4$  URRATSA. Sortak izango dituen zordunketak gehitzea

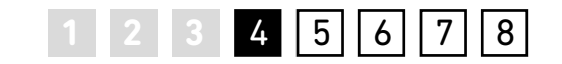

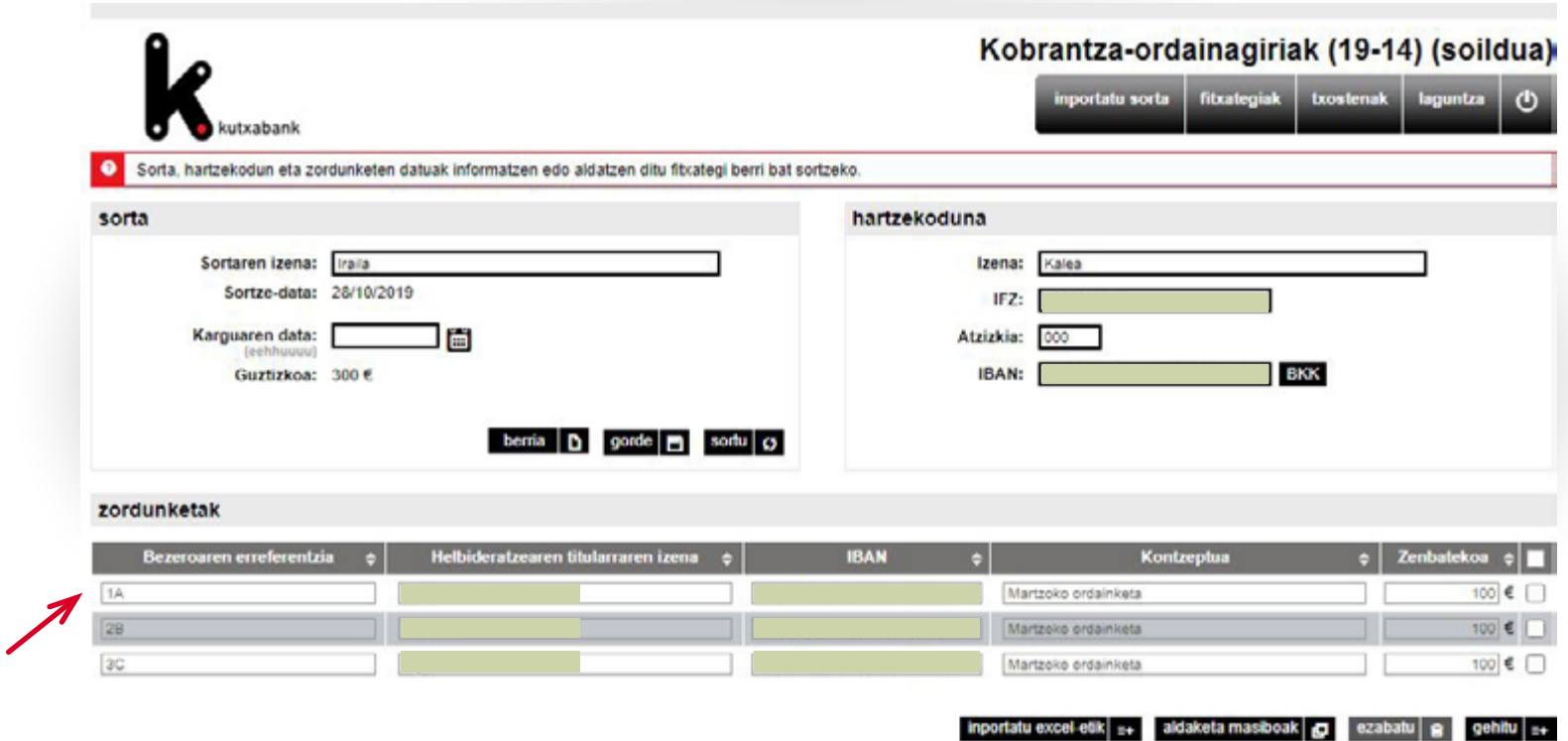

Ikus ohiko galderak [hemen](https://portal.kutxabank.es/cs/Satellite/kb/eu/partikularrak/web/laguntza) edo sakatu <sup>?</sup> Laguntza [Enpresen Online Banka erabiltzeko gida. Ordainagiriak sinplifikatua fitxategia](#page-1-0) 12 orrialdea

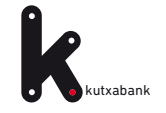

#### **4 URRATSA**. Sortak izango dituen zordunketak gehitzea

## kutxabank **4 URRATSA**. Sortak izango dituen zordunketak gehitzea **1988 1988 1988 1988 1988 1988 1988**

#### **Datuak Exceletik inportatzea**

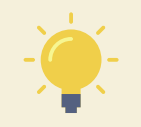

Excel orri bateko datuak inportatzeko, sakatu egin behar da pantailaren behealdeko **"Exceletik inportatu"** aukera, eta hautatu egin behar da inportatu beharreko fitxategia/ kalkulu-orria.

*Lehenbizi, dokumentuaren kokapena adierazi behar da, "Aztertu" sakatuta; gero, "Igo fitxategia".*

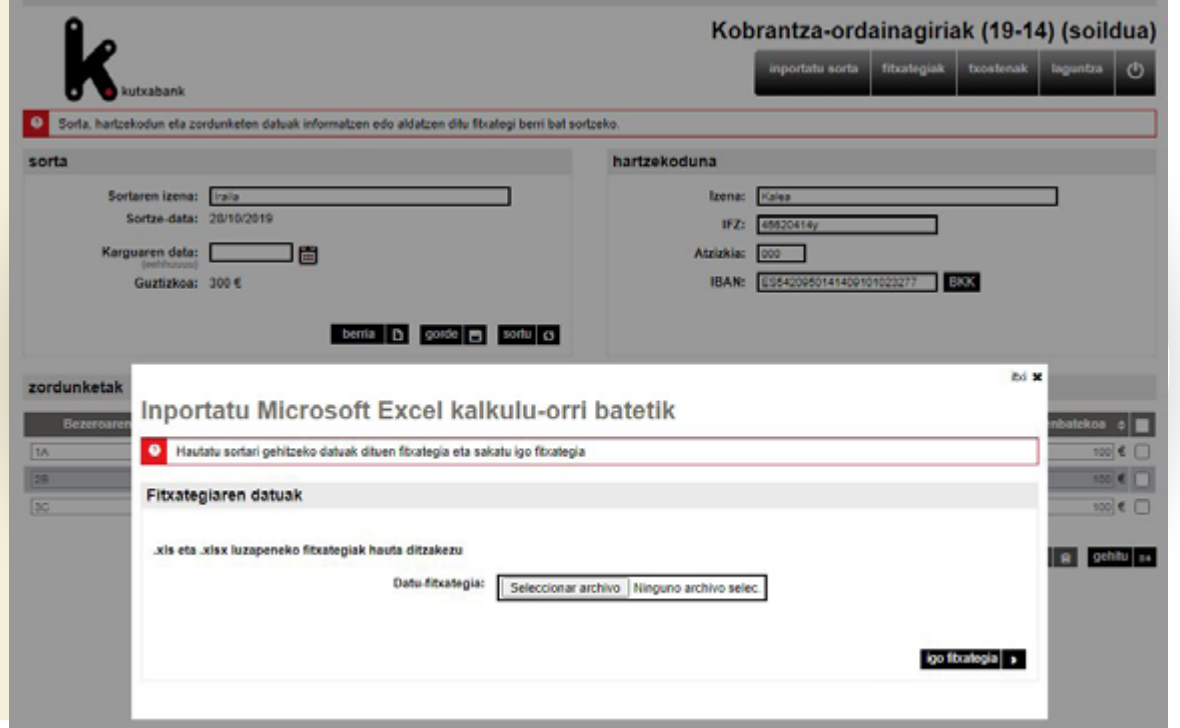

**1**

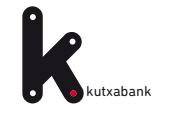

**4 URRATSA**. Sortak izango dituen zordunketak gehitzea

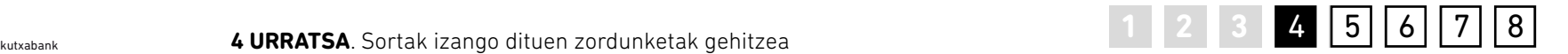

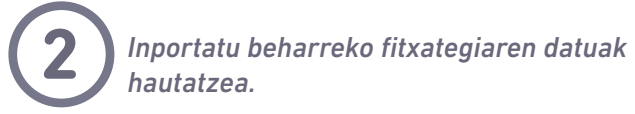

Ondoren, adierazi behar da Excel dokumentuaren zein zutabetan dagoen **Koaderno Eremuan** eskatutako datu bakoitza (Bezeroaren erreferentzia, Helbideratzearen titularraren izena, Zordunaren kontua, zenbatekoa…), datu bakoitzarentzako **Jatorri Eremua** zabalduz.

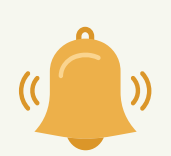

*Excel dokumentuan ez bada agertzen eskatutako daturen bat, falta den informazioa erantsi ahal izango da hemen: "sartu gabeko eremu balioa". "Onartu" sakatzean, datuak sartuko dira automatikoki.* 

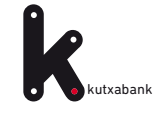

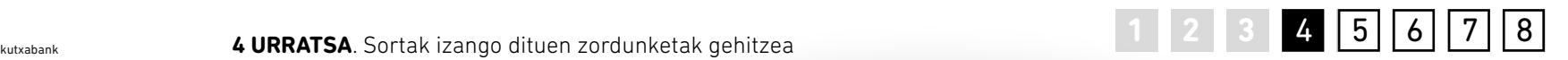

*Adibide honetan ikus daiteke izenburuak agertzen direla Excel dokumentuaren lehen ilaran. Beraz, klik egin behar da "Lehen lerroan zutabeen izenak daude" (1) aukeran. Horrela, orri berberean, Excel dokumentua aurrebistaratzen da, eta Jatorri Eremuko (2) gelaxkek adieraziko dute Excelaren zein zutabetan dagoen eskatutako datu bakoitza. (1) (2)*

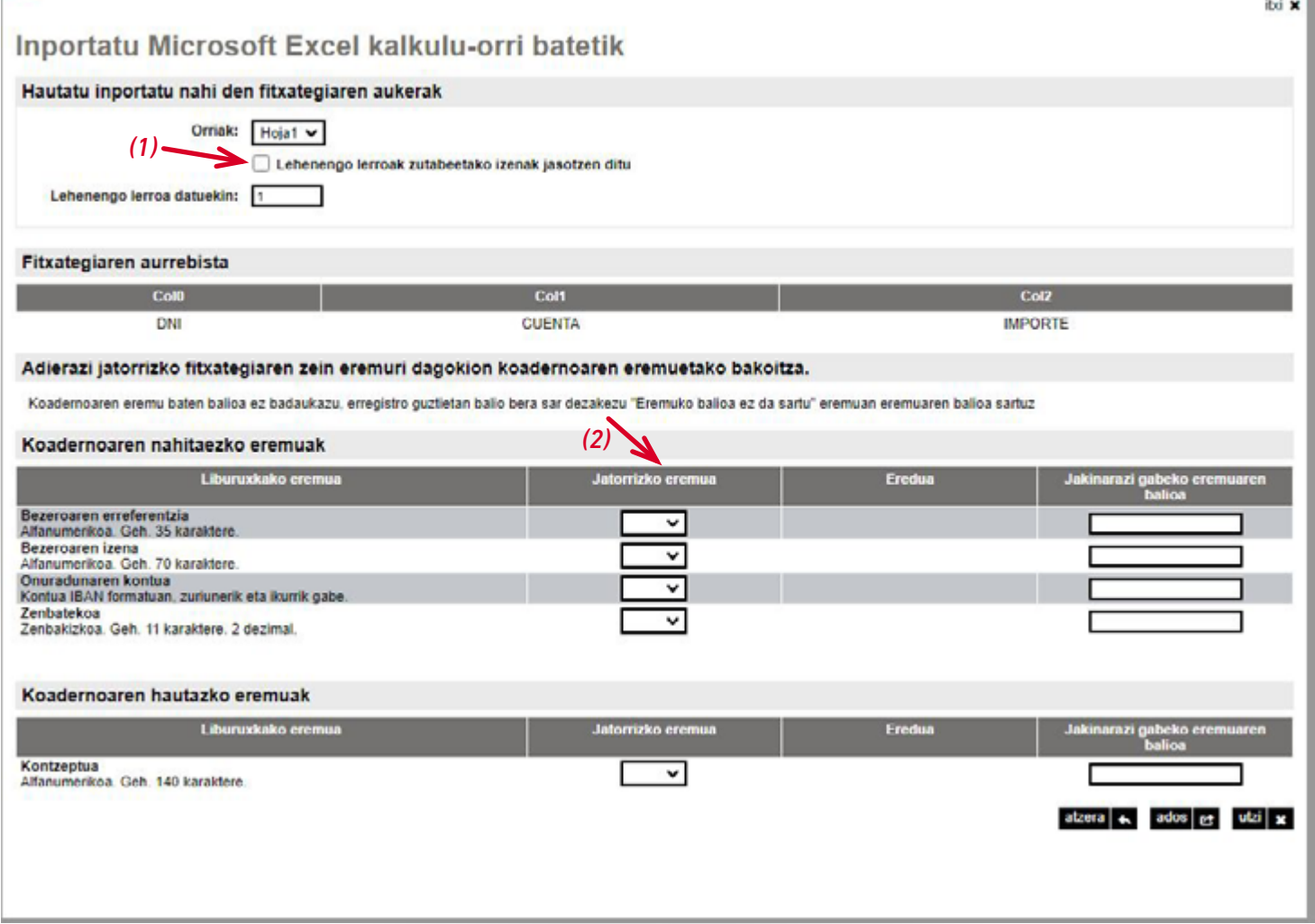

Datuak oker badaude, pantailaren goialdean ikus daitezke akatsak, eta klik eginez akatsetan haien deskribapen zehatza ikus daiteke.

Behin Excel fitxategian akatsak zuzenduta, prozesua errepikatzen da. Prozesua zuzen egitean, datuak kargatzen dira erabiltzen ari den sorta

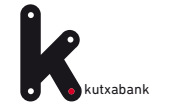

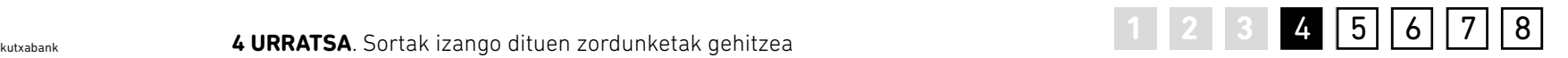

#### **Datuak sortatik inportatzea**

Aurretik sortutako sorta batetik datuak inportatzeko, goiko menuko *"Sortatik inportatu"*  aukera erabili behar da.

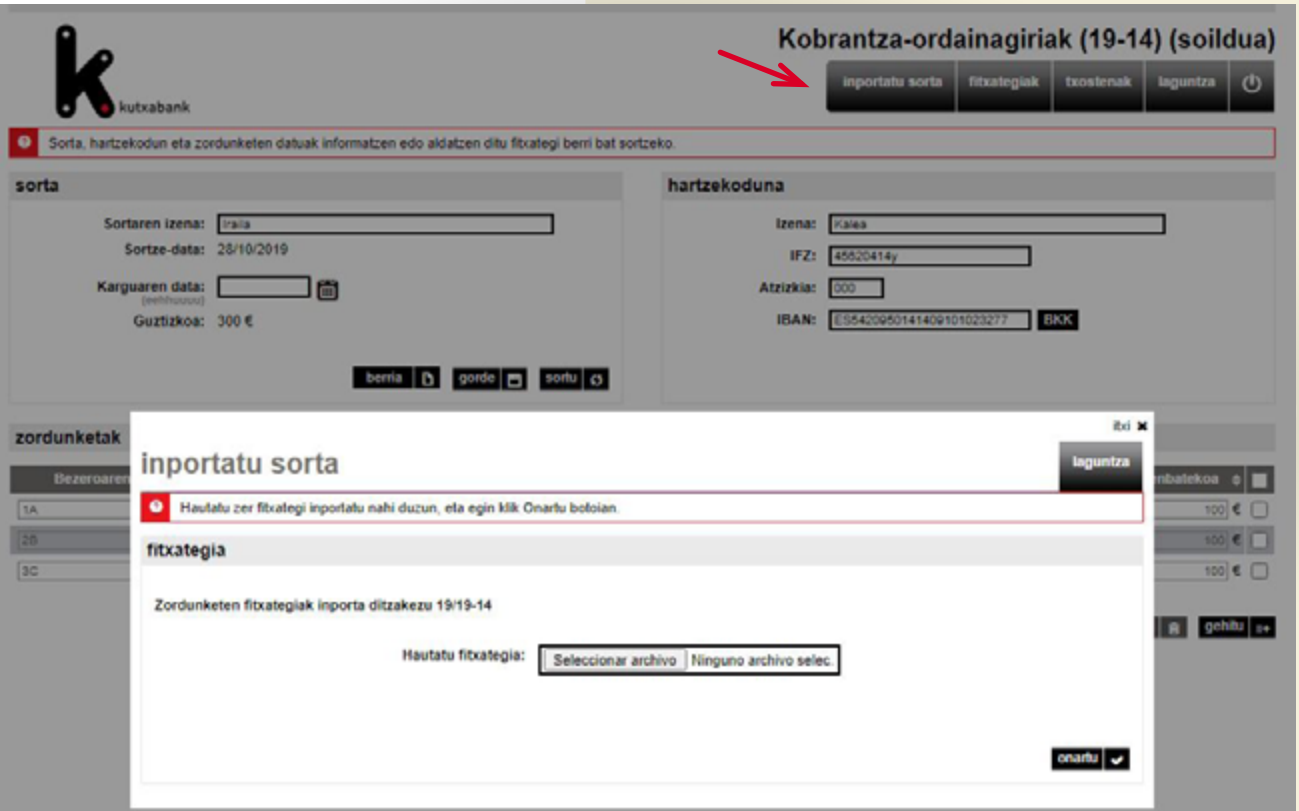

<span id="page-16-0"></span>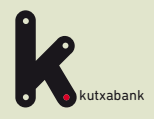

- Kobratzeko ordainagiriak (19-14) sinplifikatua fitxategiaren sortzailera sartzea
- Sortaren datuak

Hartzekodunaren datuak

Zordunak, mandatuak eta zordunketak esleitzea

**5** Sortaren datuak betetzea eta sortzea Sortaren datuak **5** betetzea eta sortzea

- **6** Aldaketa masiboak
- Fitxategia bidaltzea
- **8** Itzulitako zordunketen informazioa

URRATSA

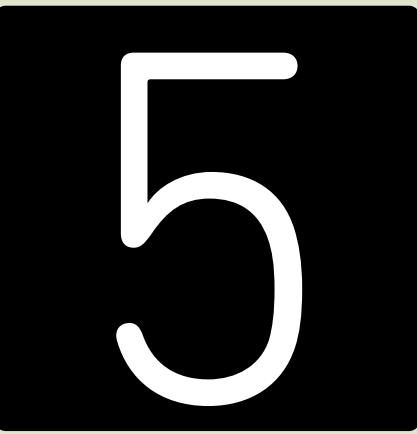

**Sortaren datuak betetzea eta sortzea**

Ikus ohiko galderak hemen edo sakatu **? Laguntza** [Enpresen Online Banka erabiltzeko gida. Ordainagiriak sinplifikatua fitxategia](#page-1-0) 17 Orrialdea

<span id="page-17-0"></span>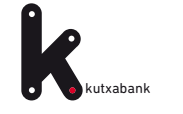

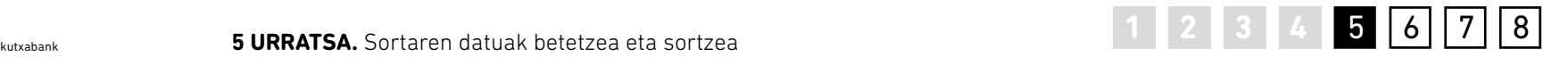

Hartzekodunaren datuak eta sortak izango dituen zordunketak adierazi ondoren, **kargu-data** berrikusi behar da, eta aldatu, hala badagokio, fitxategiaren sortze-data hartuko duelako besterik adierazi ezean.

Ondoren, izena jarri behar zaio sortari eta **"sortu"** sakatu, fitxategia sortzeko sartutako datu guztiekin. Dena ondo egin bada, abisu bat agertuko da, fitxategia ondo sortu dela berretsiz.

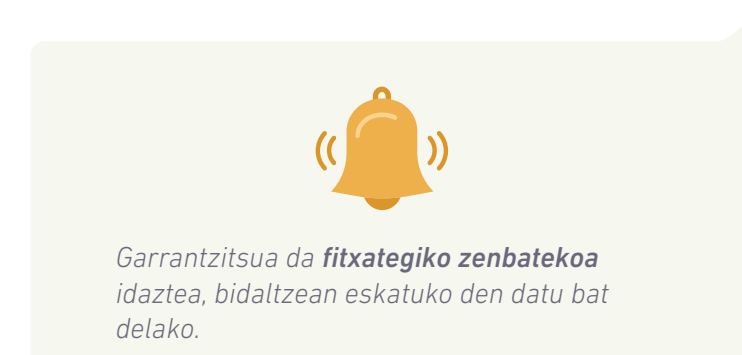

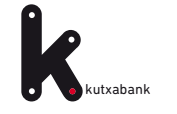

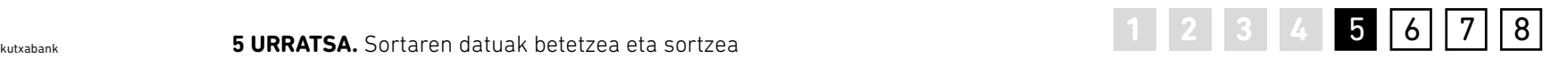

Hemendik aurrera, fitxategia sortuta dago, eta **"bidali"**  sakatu besterik ez da egin behar. Horrela, fitxategia bidali egingo da, eta sartutako kargu-datan prozesatuko da.

**"Bidali"** sakatzean, leiho honetan bertan, Online Bankaren orria agertuko da zuzenean, bidaltzeko.

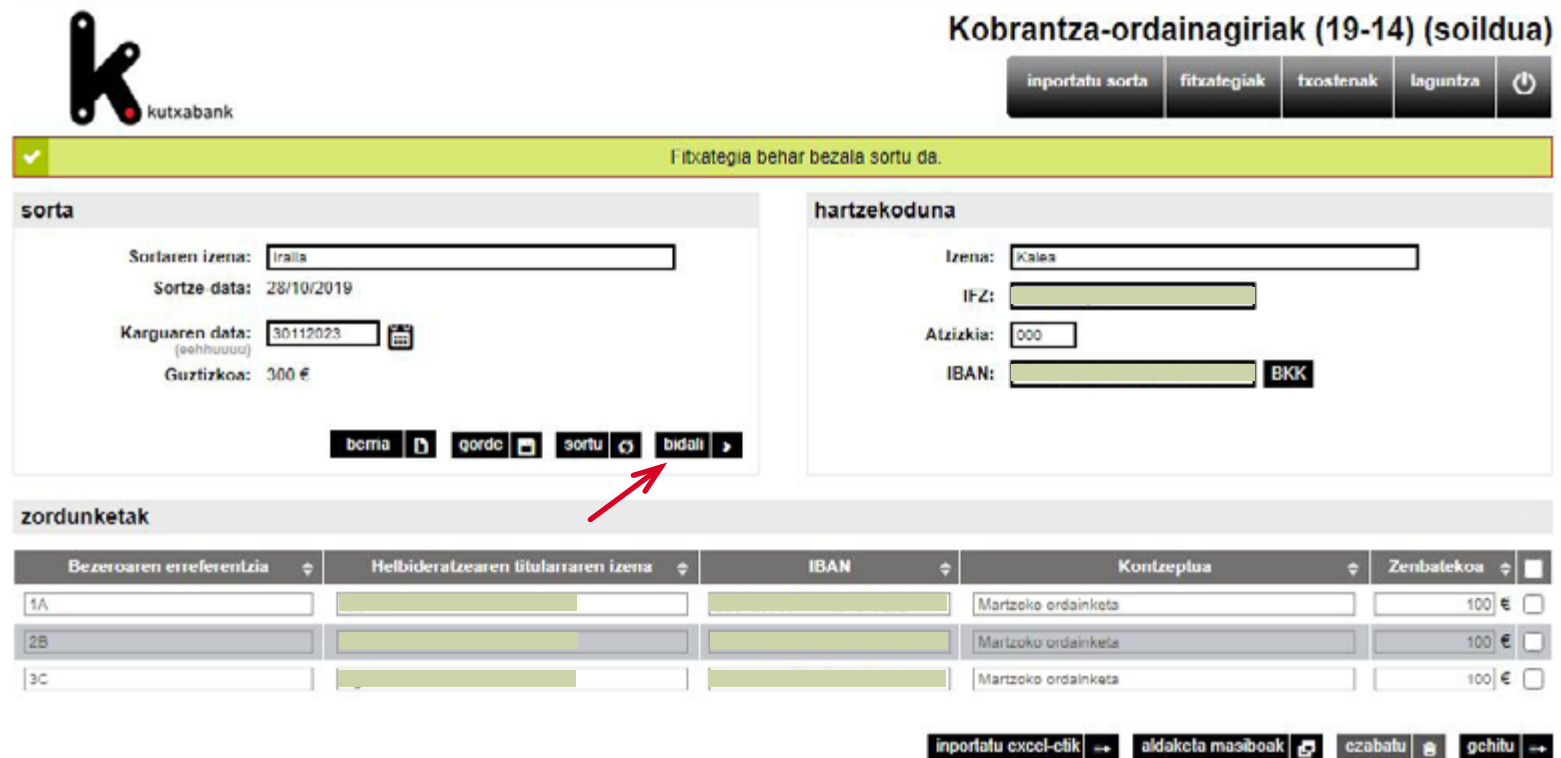

<span id="page-19-0"></span>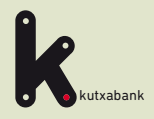

- Kobratzeko ordainagiriak (19-14) sinplifikatua fitxategiaren sortzailera sartzea
- Sortaren datuak

Hartzekodunaren datuak

Zordunak, mandatuak eta zordunketak esleitzea

**5** Sortaren datuak betetzea eta sortzea

#### **6** Aldaketa masiboak Aldaketa masiboak **6**

- Fitxategia bidaltzea
- **8** Itzulitako zordunketen informazioa

URRATSA

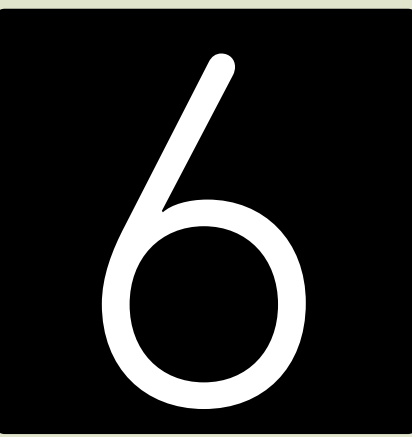

Aldaketa masiboak

Ikus ohiko galderak hemen edo sakatu <sup>?</sup> Laguntza [Enpresen Online Banka erabiltzeko gida. Ordainagiriak sinplifikatua fitxategia](#page-1-0) 20 orrialdea

<span id="page-20-0"></span>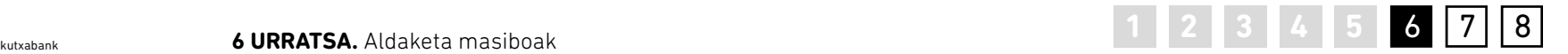

**6 URRATSA.** Aldaketa masiboak

Hemendik aurrera, fitxategi berri bat prestatzean, sortutako azken fitxategiaren datuak agertuko dira aplikaziora sartzean. **"Aldaketa masiboak"** aukeraren bidez, zordunketa guztien zenbatekoa edo kontzeptua aldatu ahal izango da, urrats bakarrean, fitxategi berri bat sortzeko.

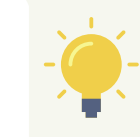

*Zordun zehatz baten kontu-zenbakiaren eremua aldatu nahi bada, eskuz egin beharko da.*

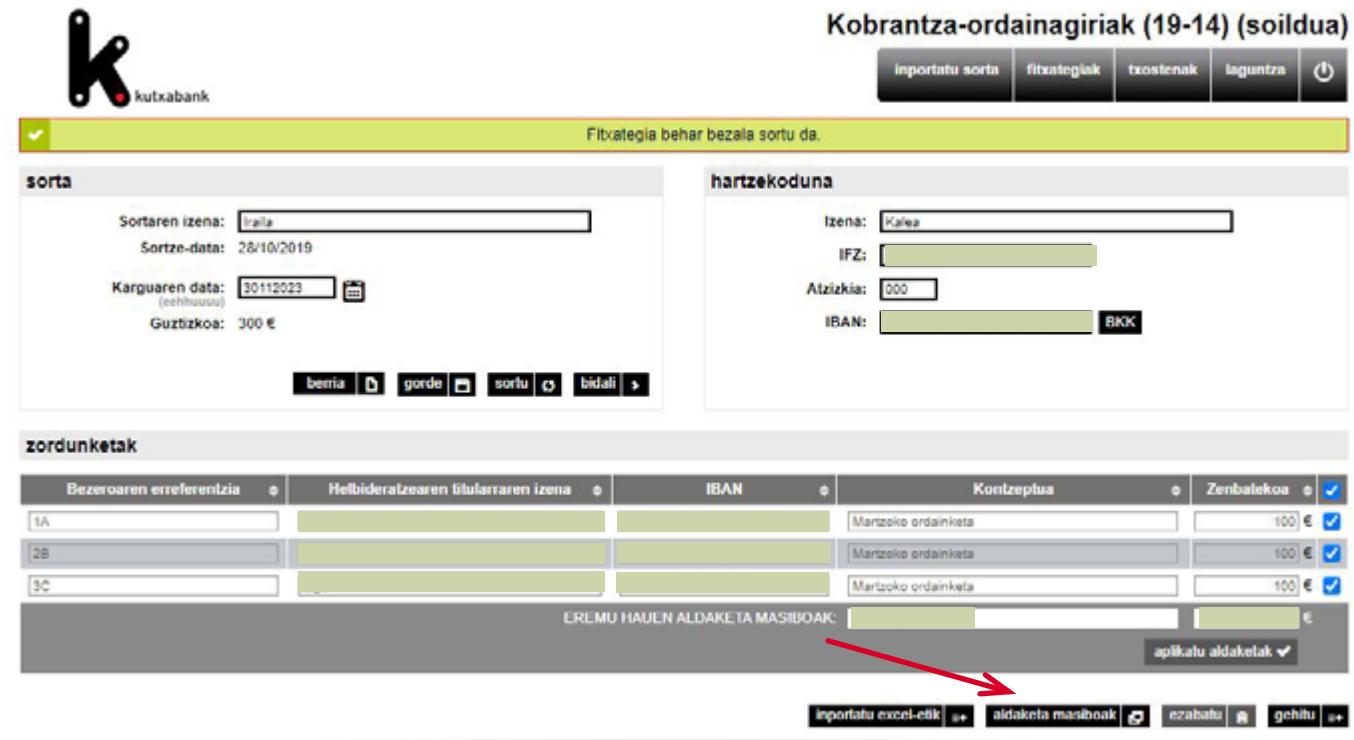

<span id="page-21-0"></span>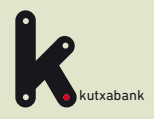

- Kobratzeko ordainagiriak (19-14) sinplifikatua fitxategiaren sortzailera sartzea
- Sortaren datuak
- Hartzekodunaren datuak
- Zordunak, mandatuak eta zordunketak esleitzea
- **5** Sortaren datuak betetzea eta sortzea
- **6** Aldaketa masiboak
- **7** Fitxategia bidaltzea Fitxategia bidaltzea
- **8** Itzulitako zordunketen informazioa

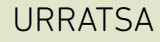

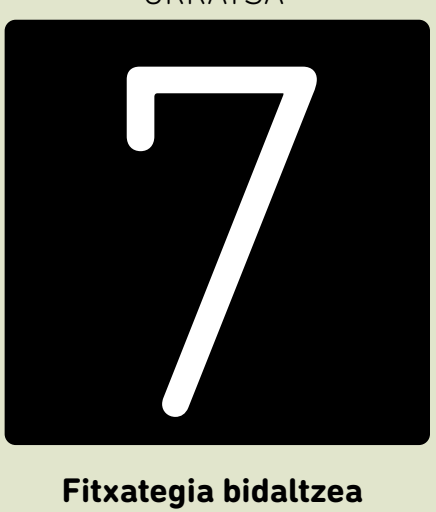

**Fitxategia bidaltzea**

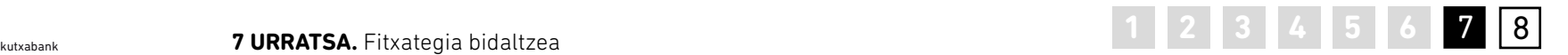

Fitxategia bi modutan bidal daiteke: fitxategia sortzeko unean agertzen den *"bidali"* aukeraren bidez, edo online sortzailearen "fitxategiak" goiko menua erabilita.

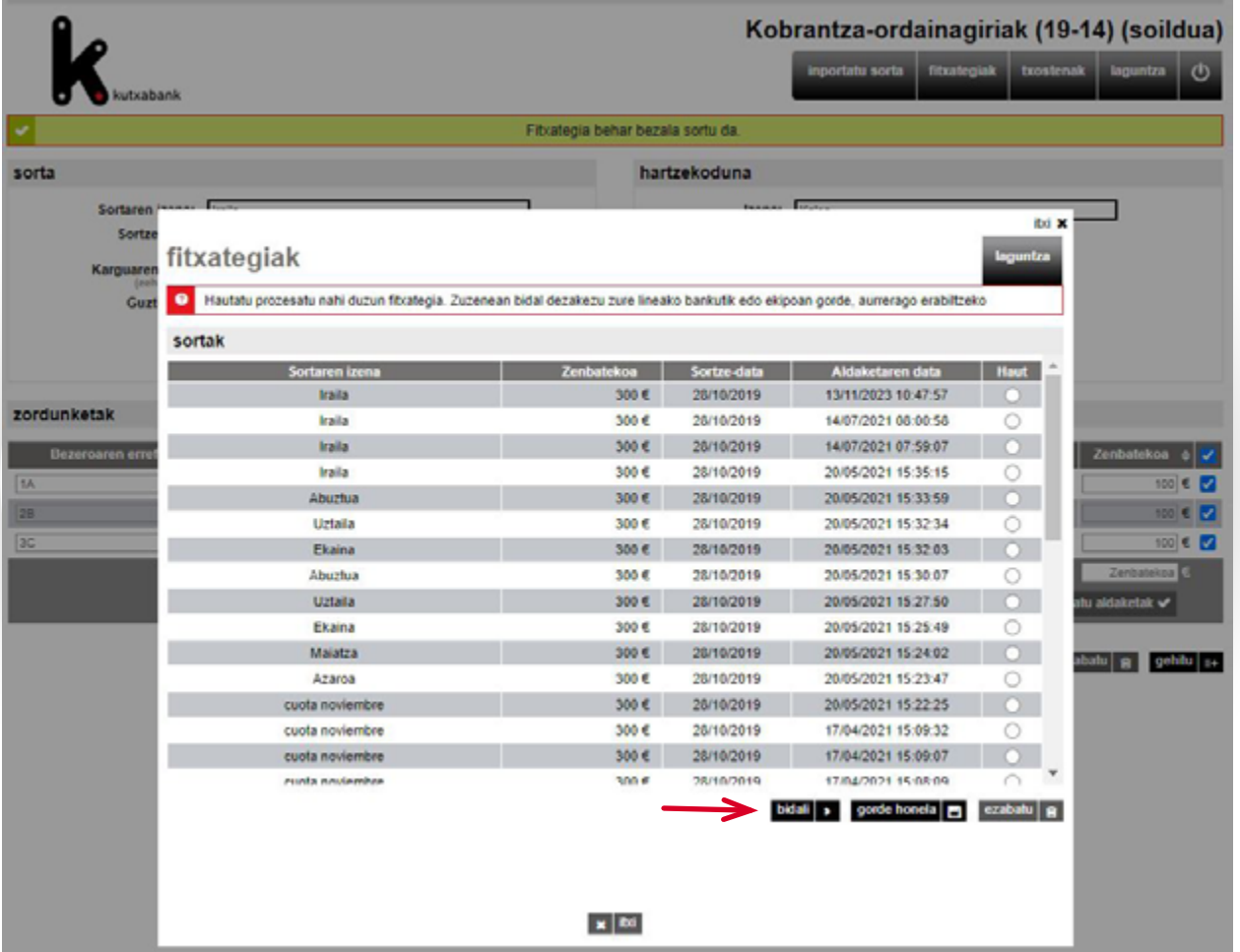

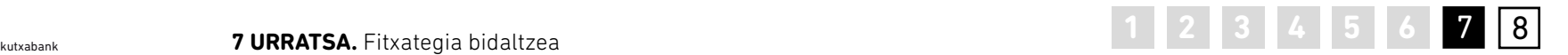

**7 URRATSA.** Fitxategia bidaltzea

Datuak baliozkotzeko eta **akatsak saihesteko,**  erabiltzaileak **"Zenbatekoa"** eremuan tekleatu behar du aurretik adierazitako kargu-datan prozesatzeko bidali nahi duen fitxategiaren guztizko zenbatekoa.

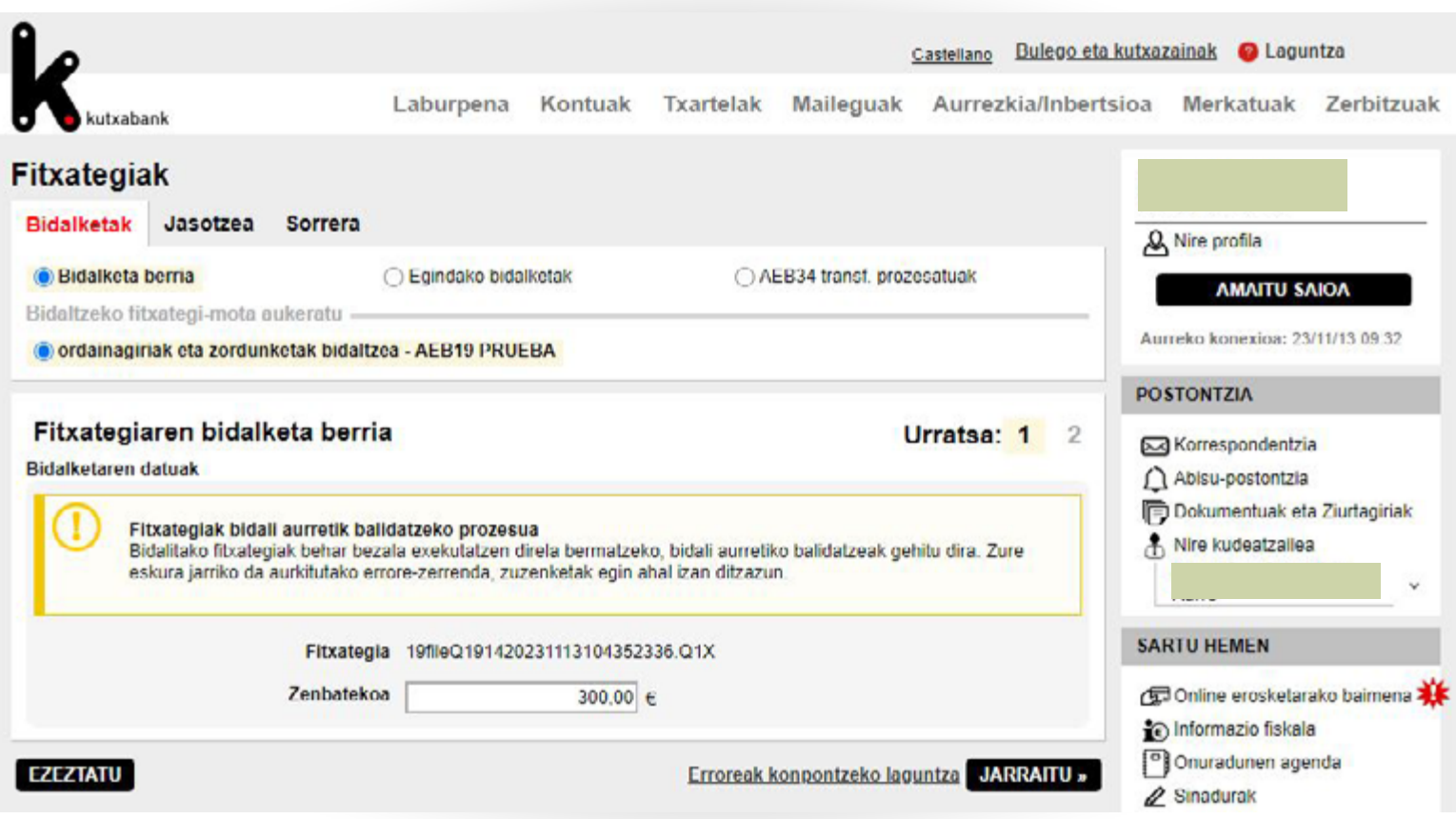

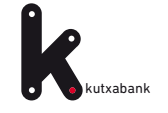

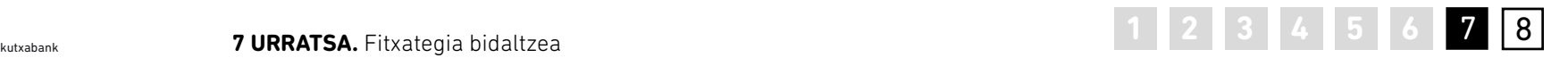

#### **Bidalketa sinatzea**

Azkenik, *"jarraitu"* sakatzean, sinatzeko leihoa zabalduko da:

• Sinadura gakoa duen erabiltzaile bat bada, unean bertan sinatu ahal izango du eragiketa, eta *"onartu"* sakatzean, fitxategia bidaliko da, adierazitako datan prozesatzeko. Frogagiri bat sortuko da (pdf).

• Erabiltzailea sinatzailea ez bada, *"onartu"* sakatu beharko du, eta fitxategia sinatzeke geldituko da. Sinatu behar duen pertsona *Enpresen Online Bankara* sartzean, fitxategia sinatu ahal izango du, *"Sinadurak"* karpetara sartuz, eta fitxategia automatikoki bidaliko da.

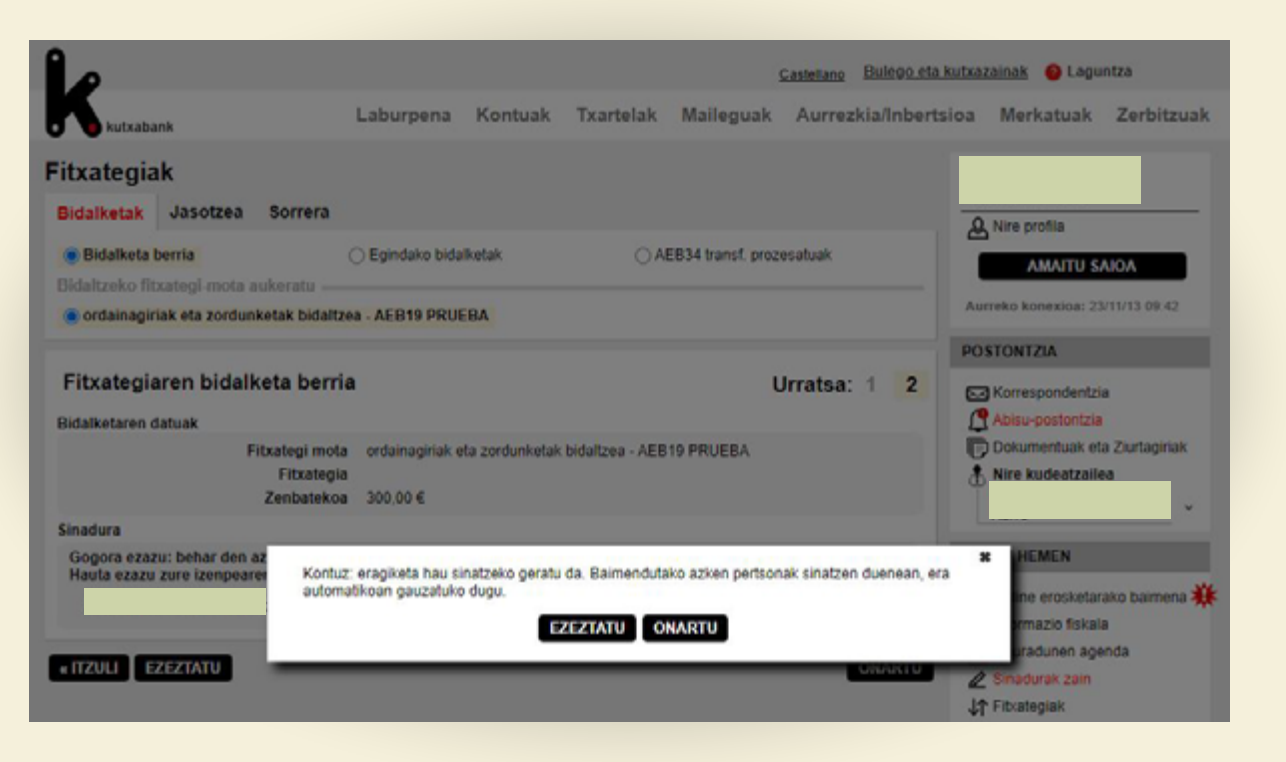

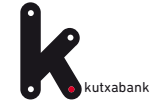

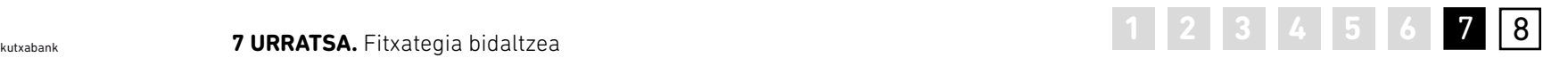

#### **Fitxategi guztiak batera sinatzea**

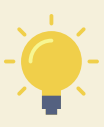

*Kudeaketa-lana errazteko, fitxategiak sinatzeke gelditu badira, "Sinadura" aukeratik (eskuineko menu bertikala, 1), sinatzeke dauden fitxategi guztiak hautatu ahal izango dira, denak batera sinatzeko, banan-banan egin ordez.*

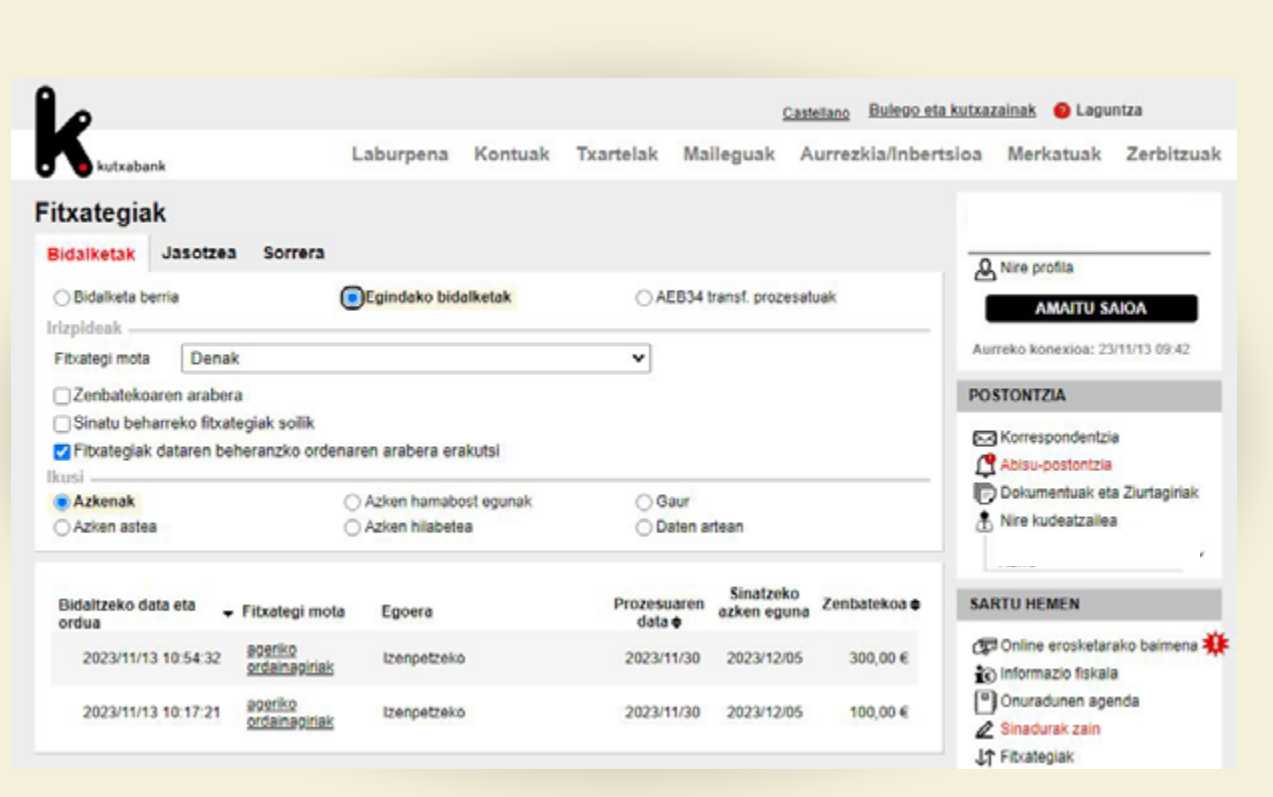

Fitxategiak sinadura bat baino gehiago behar baditu, *"Sinadurak"* atalean geldituko da, behar den azken sinadurara arte.

Behin sinadura guztiak eginda, automatikoki bidaliko da.

<span id="page-26-0"></span>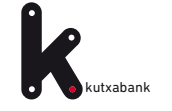

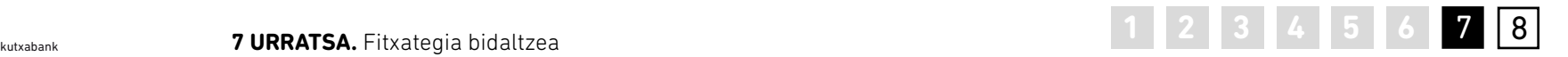

#### **Baliogabetzeak**

Fitxategi bat baino gehiago bidali badira prozesatzeko, egikaritze-data ezberdinetan, eta edozein arrazoirengatik baliogabetu nahi badira, "Fitxategiak" aukeratik **(eskuineko menu bertikala, 1)**, prozesatzeke dauden fitxategiak aurkitu eta baliogabetu ahal izango dira, epe barruan badaude **(2).**

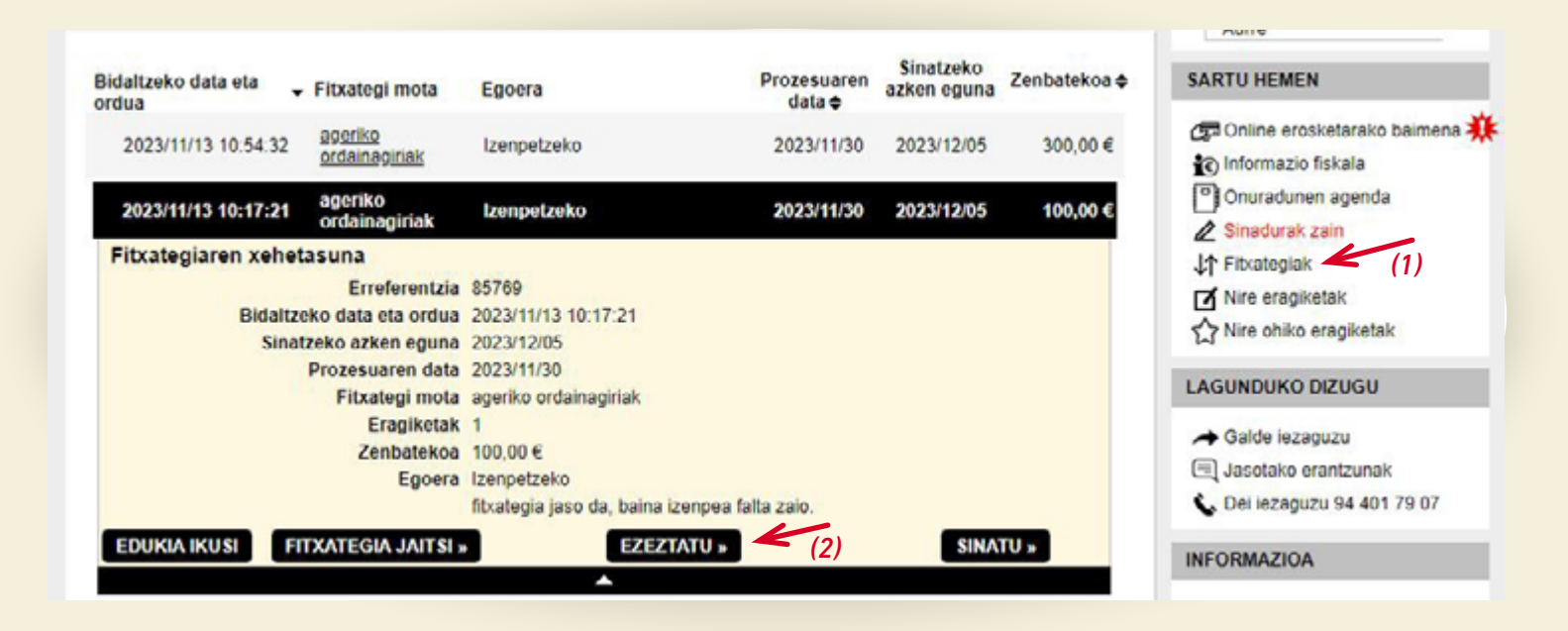

<span id="page-27-0"></span>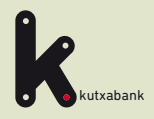

- Kobratzeko ordainagiriak (19-14) sinplifikatua fitxategiaren sortzailera sartzea
- Sortaren datuak
- Hartzekodunaren datuak
- Zordunak, mandatuak eta zordunketak esleitzea
- **5** Sortaren datuak betetzea eta sortzea
- **6** Aldaketa masiboak
- Fitxategia bidaltzea
- **8** informazioaItzulitako zordunketen informazioa

URRATSA

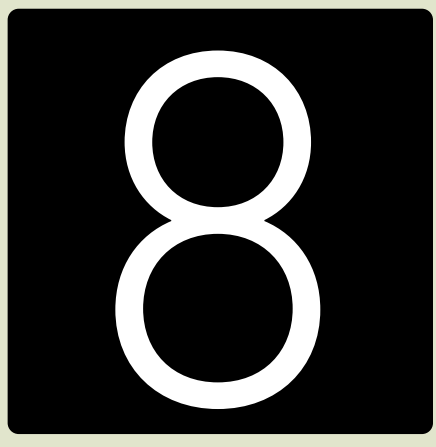

**Itzulitako zordunketen informazioa**

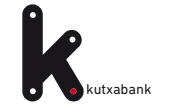

Zordunek itzulitako zordunketak **hartzekodunaren**  kontuan kargatuko dira. Kasu horretan, abisu bat jasoko da "Abisuen postontzian", itzulitako ordainagiriak daudela adierazteko.

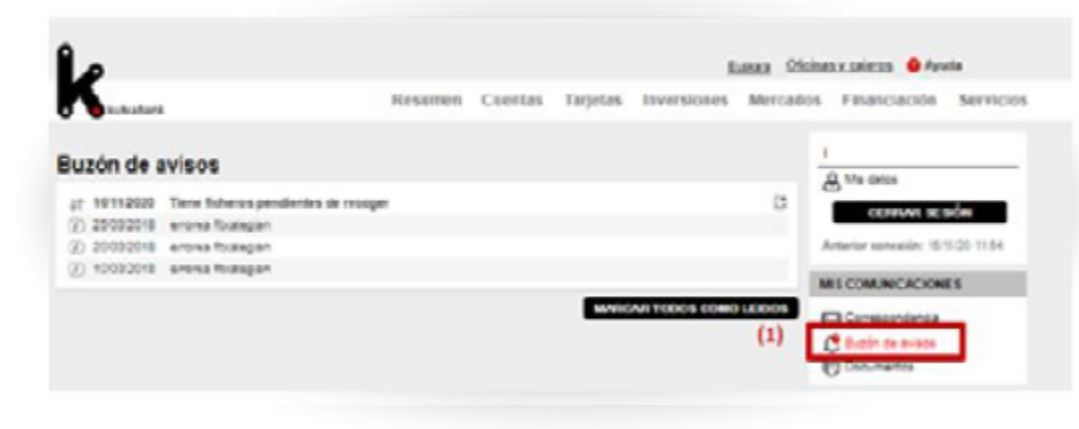

Eskuineko menu bertikaletik, itzulitako ordainagiriei buruzko xehetasunak dituen fitxategira sartu ahal izango da: **"Sartu"** > **"Egikaritzeke dauden fitxategiak" (2)** > **"Harrera"** erlaitzean (3).

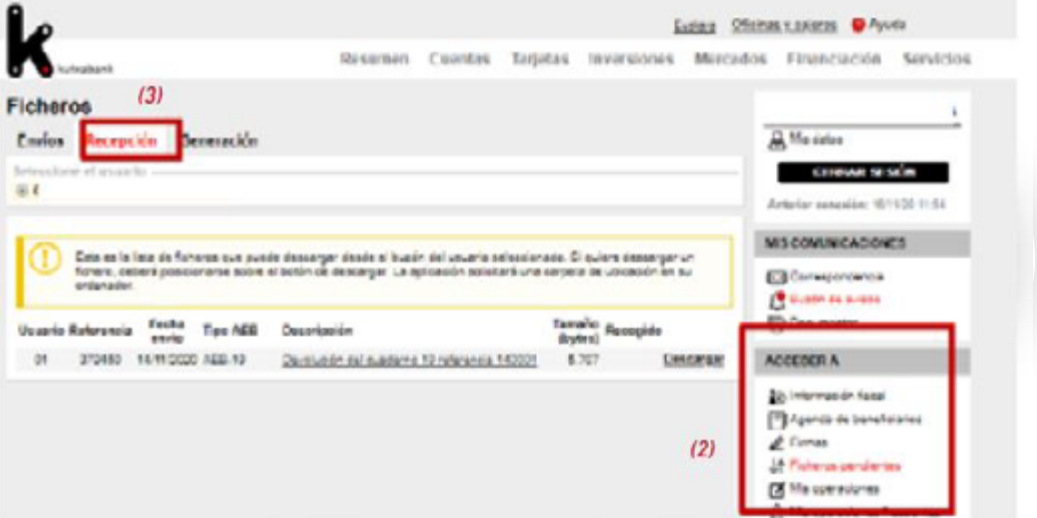

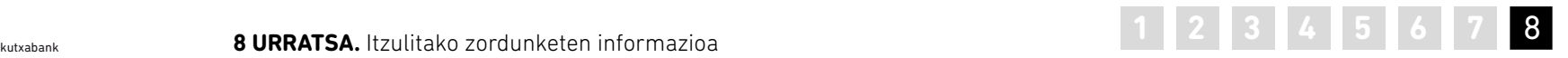

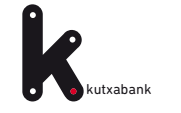

## kutxabank **1 2 3 4 5 6 7 8 8 URRATSA.** Itzulitako zordunketen informazioa 8

«Deskargatu» botoia sakatuz gero, bezeroaren eskura geldituko da itzulketen fitxategia. **Klik eginez** "Deskribapena"-ren **azpiko lerroetan,**  "Helbideratzearen xehetasuna" leihoa zabaltzen da, bidalitako ordainagirien zerrendarekin.

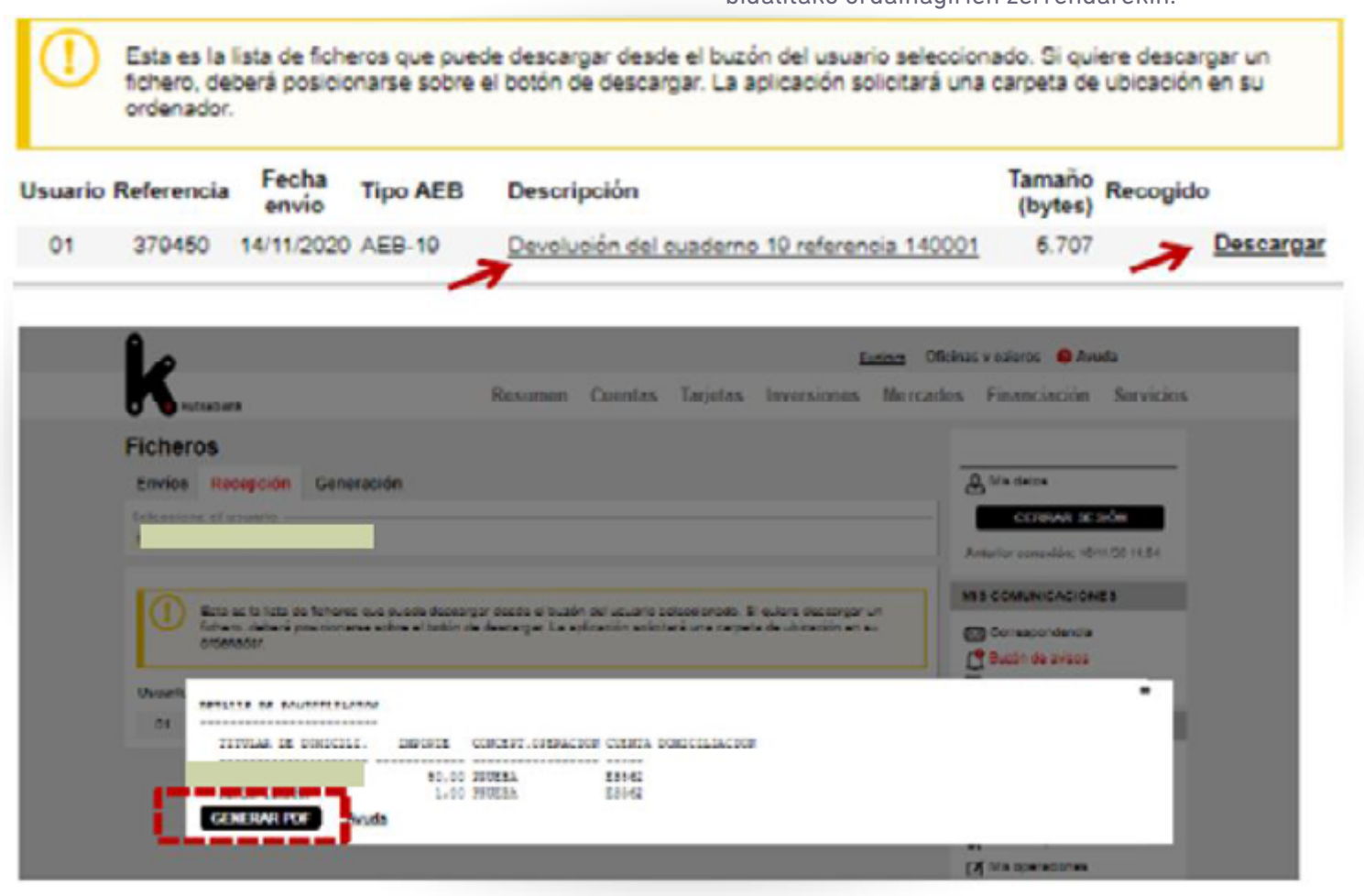

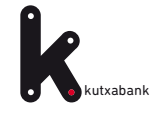

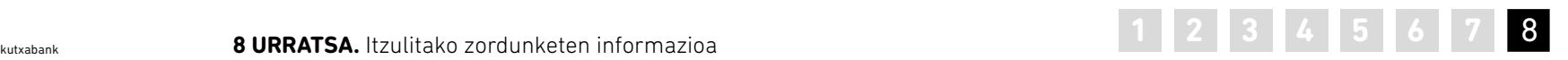

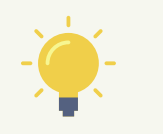

*Sortu pdf sakatuta, xehetasun-dokumentu hau agertzen da, itzulitako ordainagiriei buruzko informazioarekin.*

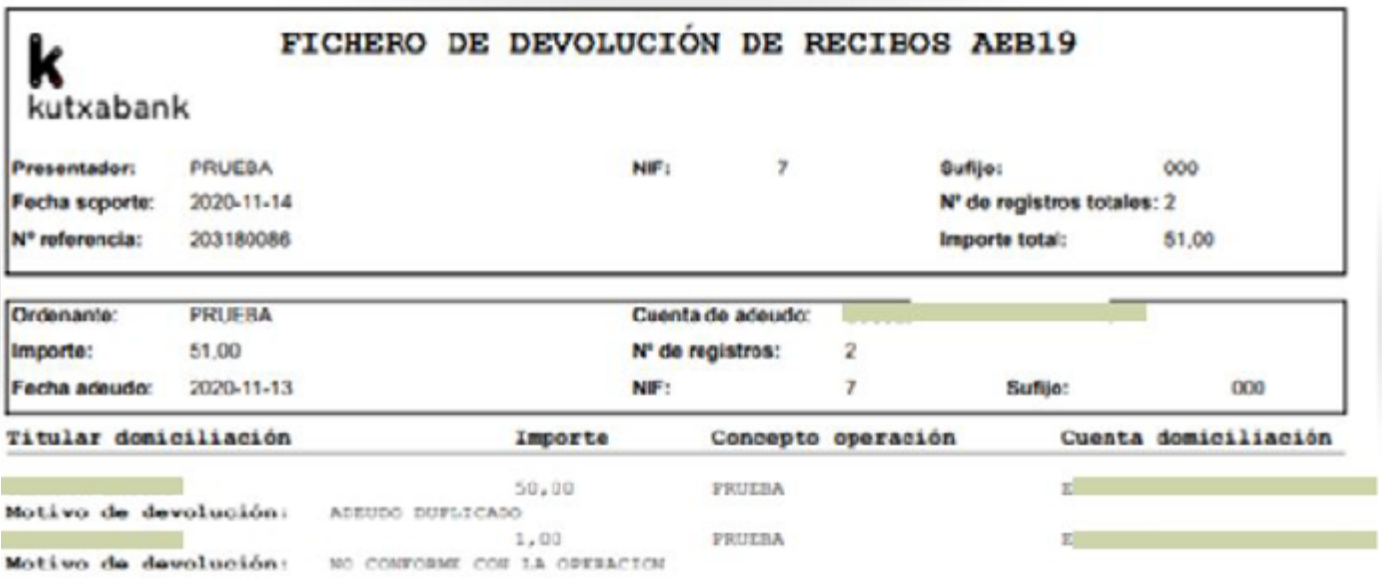

<span id="page-31-0"></span>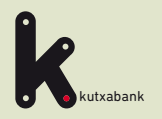

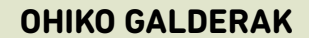

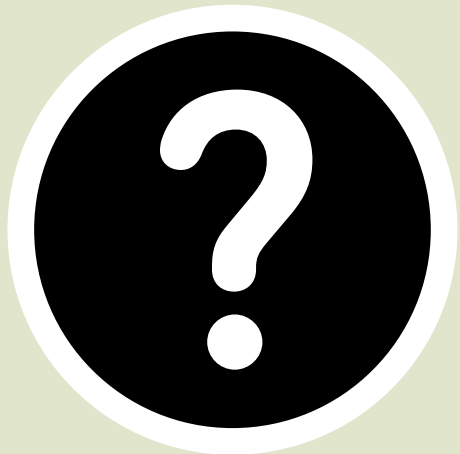

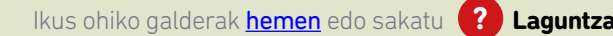

<span id="page-32-0"></span>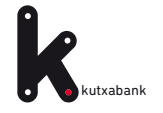

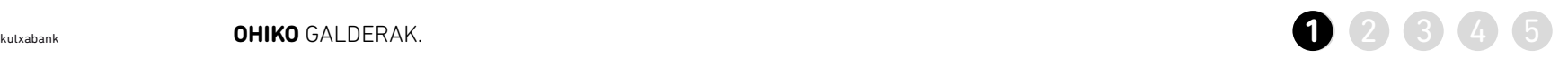

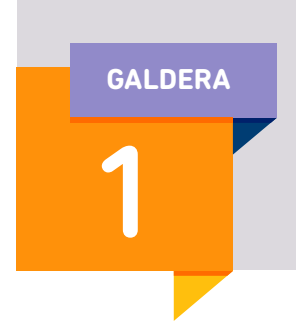

**Datu guztiak eskuz sartu behar ez izateko, nola inportatu ditzaket datuak programara?**

#### **Kanpoko fitxategi batetik.**

>> Horrela, fitxategi horren edukia sartuko da programan, datuak eskuz sartu beharrik ez izateko (zordunen, zordunketen… informazioa).

>> Goiko menuan, sartu "Inportatu sorta" aukerara

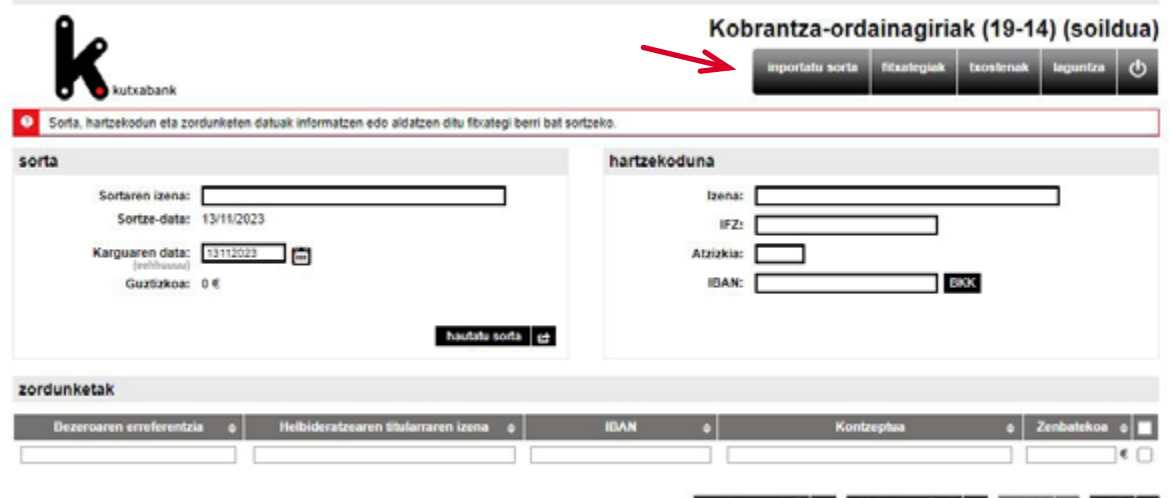

importatu excel-etik <sub>34</sub> alduketa masiboak @ ezabatu | @ gehitu | 34

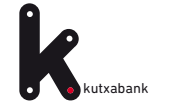

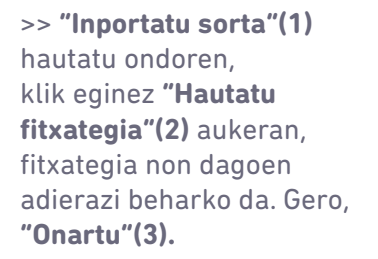

Horrela, kanpoko fitxategiaren eduki osoa sartuko da sortzailean (hartzekodunen, zordunketen… datuak).

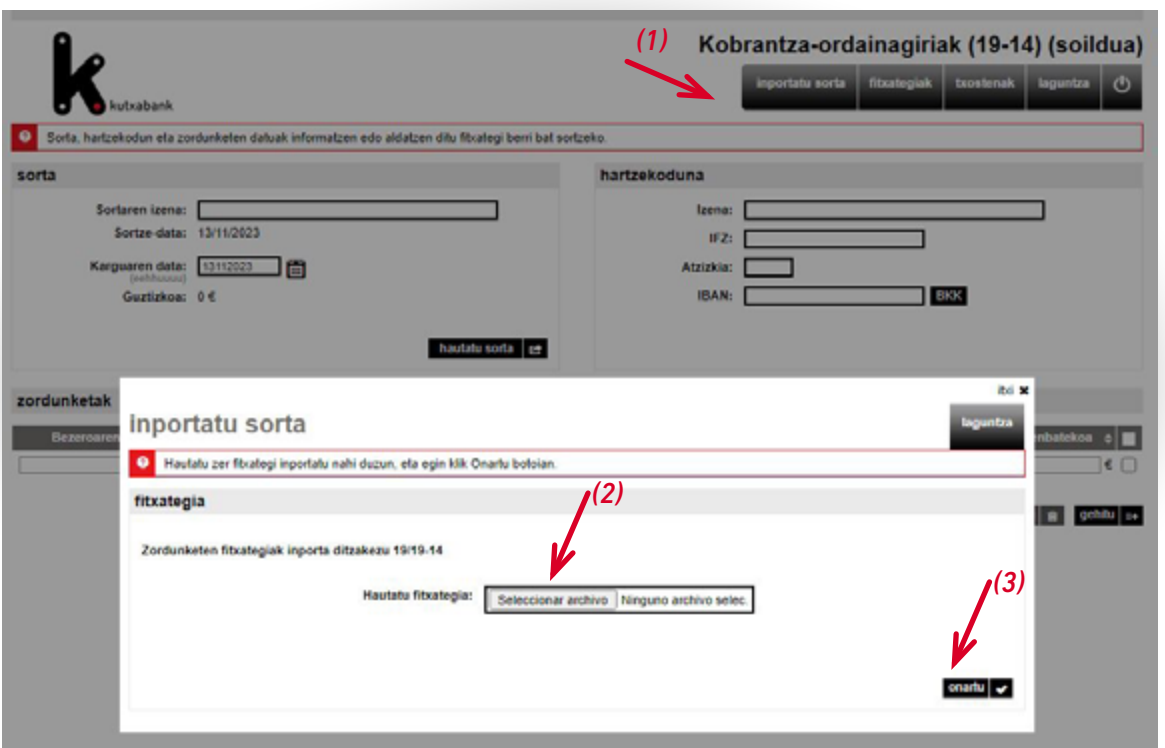

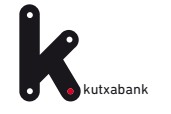

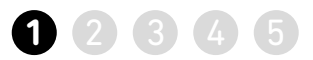

#### **Excel dokumentu batetik.**

>> Sortaren hartzekoduna esleitzea eta, beheko menuan,

**"Exceletik inportatzea"** aukeran sartzea.

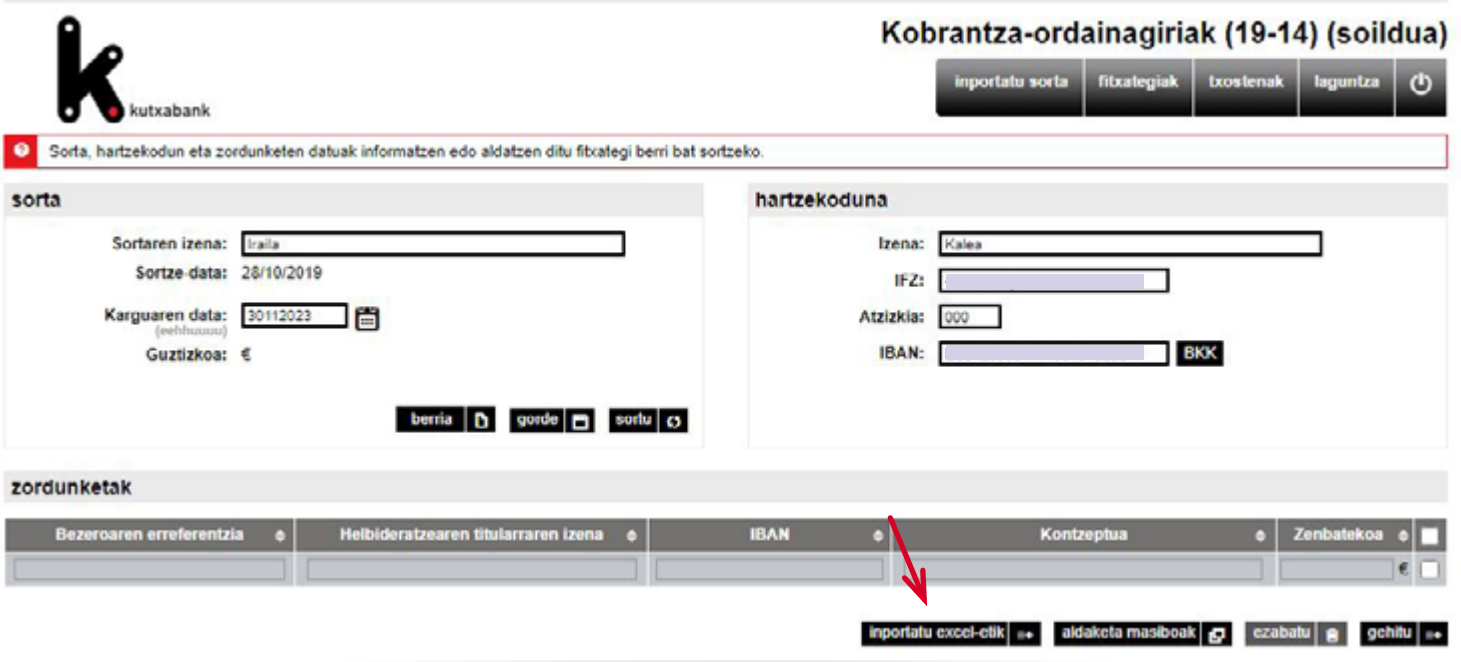

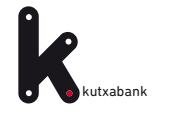

Lehenik eta behin, fitxategiaren kokapena adierazi behar da aukeratu botoian klik eginez eta gero fitxategia igo **1**

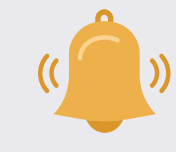

*Excel dokumentuak ez du izan behar formularik, zeinurik edo sinbolorik (€, marratxoak, puntuak…)*

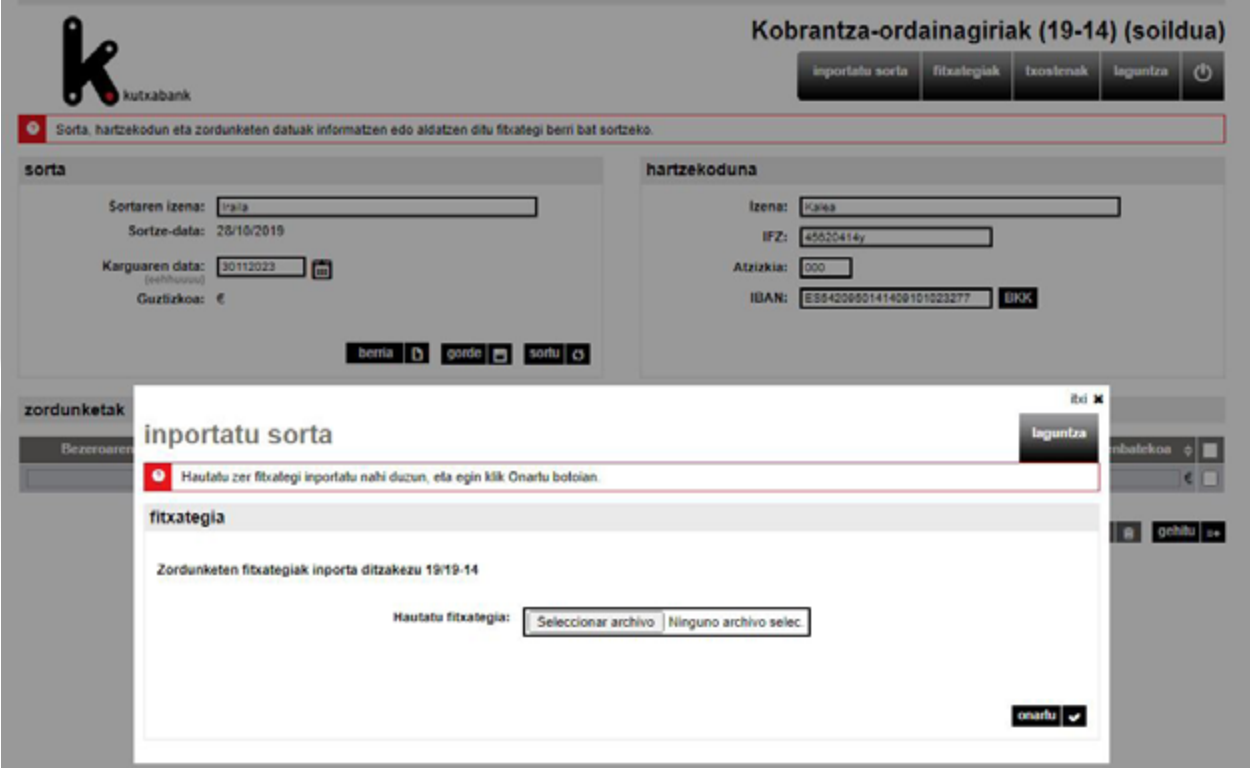

Ikus ohiko galderak hemen edo sakatu <sup>?</sup> Laguntza **[Enpresen Online Banka erabiltzeko gida. Ordainagiriak sinplifikatua fitxategia](#page-1-0) 36 Orrialdea** 

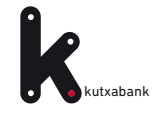

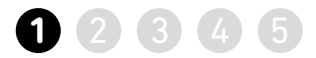

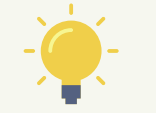

*Inportatu beharreko datuak dituen Excelean izenburuak badaude, markatu "Lehen lerroan zutabearen izenak daude" (1). Horrela, orri berean, Excel dokumentua aurre-bistaratzen da.*

*Ondoren, "Koadernoaren nahitaezko eremuak"(2) atalean, adierazi behar da Excel dokumentuaren zein zutabetan agertzen diren nahitaezko datuak: Bezeroaren erreferentzia (IFZ, adib.), izena, kontua eta zenbatekoa. Excel dokumentuan ez bada agertzen nahitaezkoa den daturen bat, eskuz sartu ahal izango da, hemen: "Sartu gabeko eremu balioa"(3).*

*Datuen inportazioa amaitzean, informazio-pantaila bat agertuko da, emaitzarekin. Horrela, sortzailera sartuko da Excel dokumentuaren eduki osoa (hartzekodunen, zordunketen… datuak).*

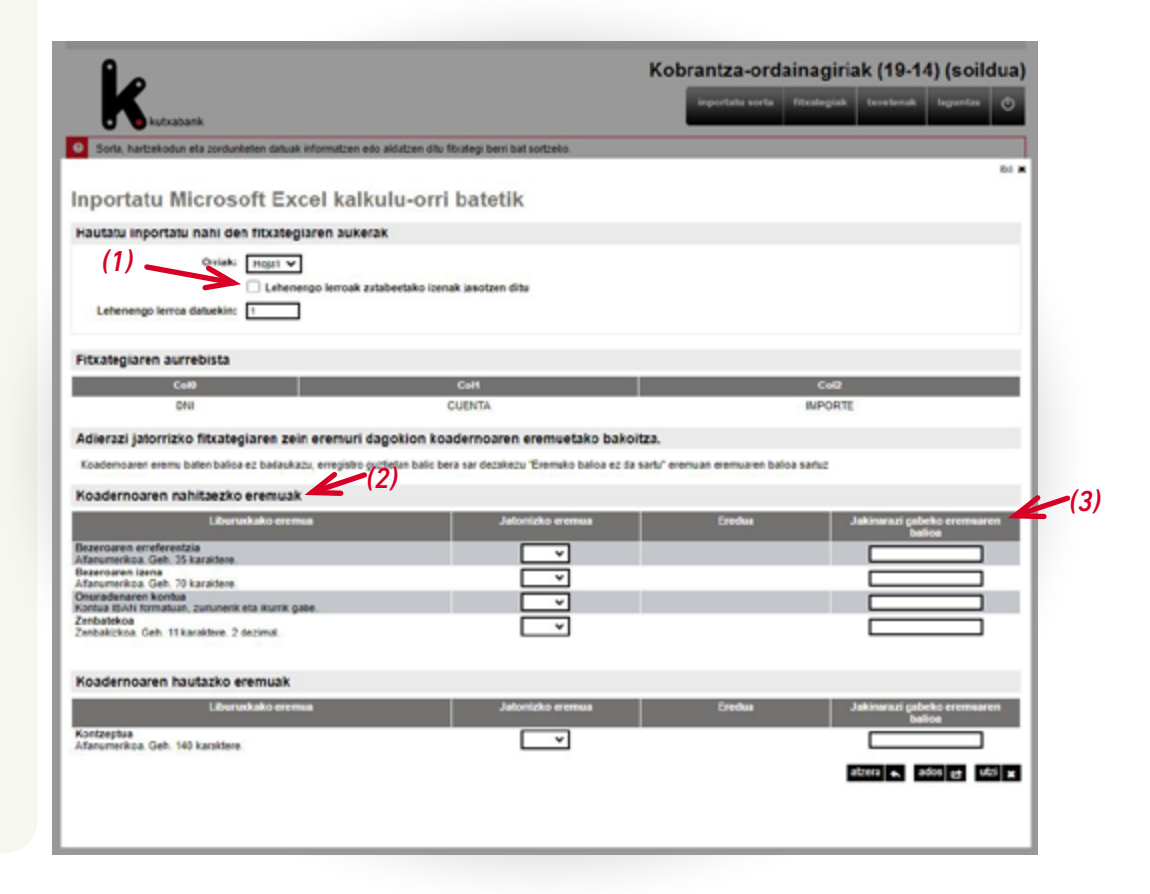

<span id="page-37-0"></span>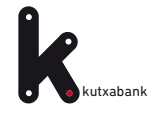

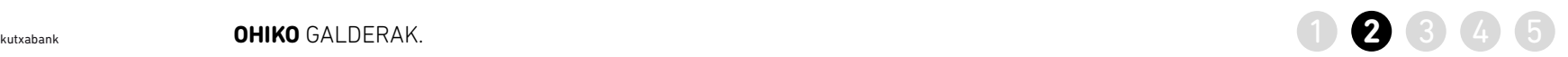

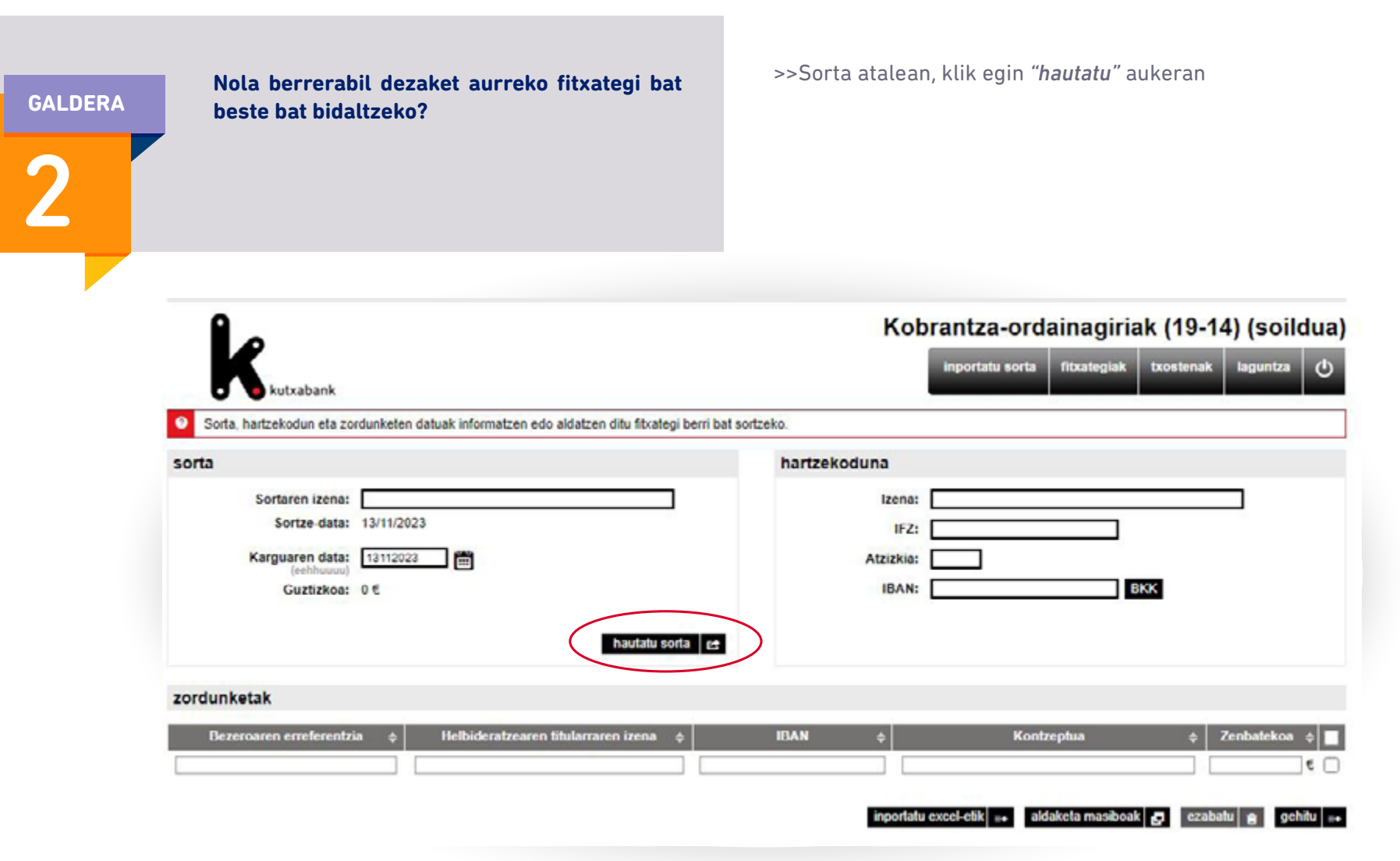

<span id="page-38-0"></span>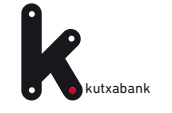

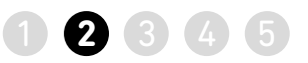

>> Orain arte sortu edo gorde diren sorten zerrenda agertzen da. Klik egingo dugu *"Hau"* zutabean, erabiliko dugun sorta aukeratzeko.

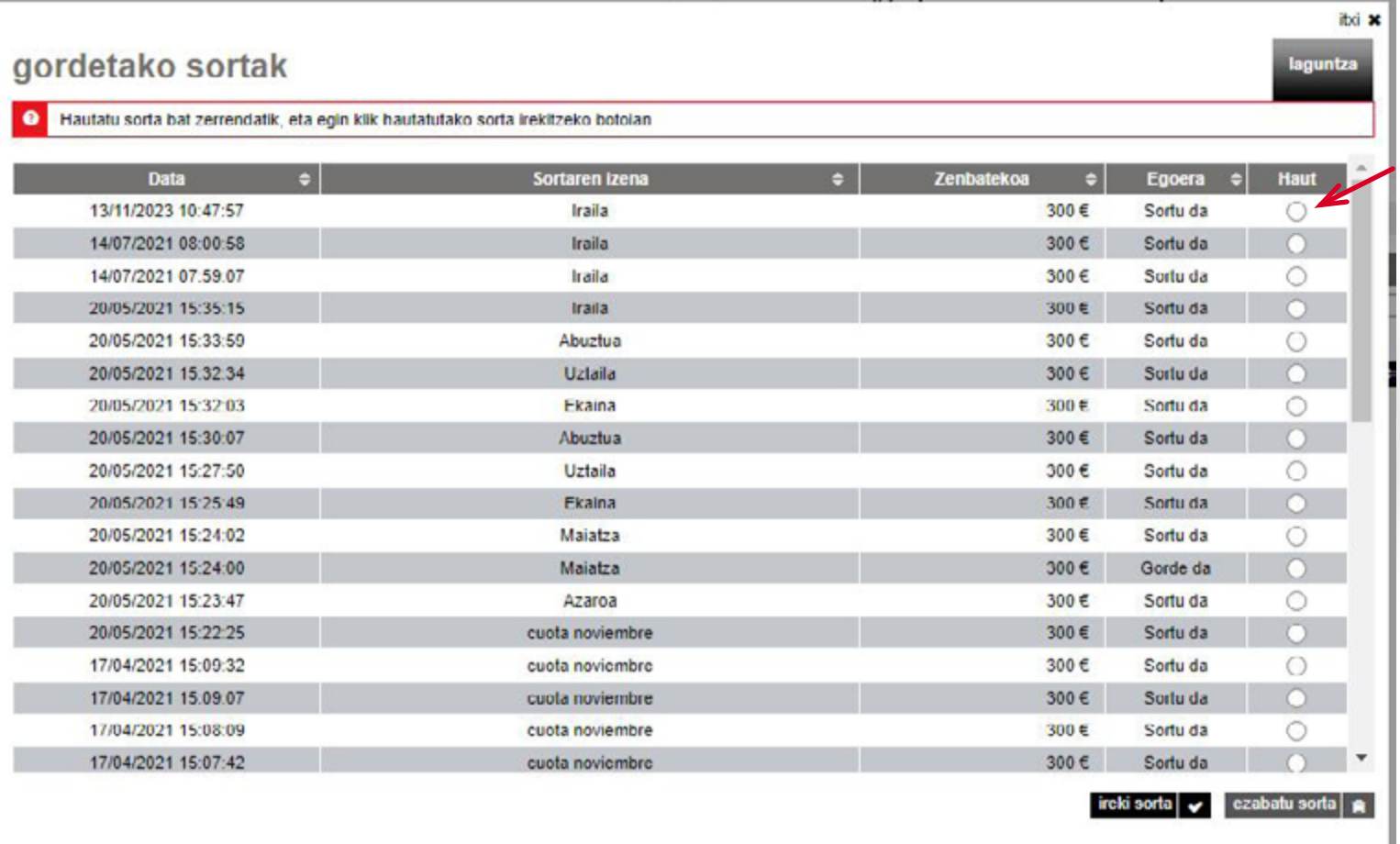

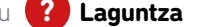

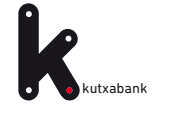

kutxabank **2. galderaren jarraipena** ... Nola berrerabil dezaket aurreko fitxategi bat beste bat bidaltzeko? **24 34 5** 

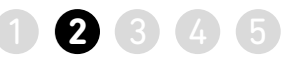

>> Sorta aukeratu ondoren, adierazi behar da zein den ordainagirien karguaren data.

>> Ordainagirien zenbatekoa eta kontzeptua aldatu behar izanez gero, urrats bakar batean egin daiteke, "aldaketa masiboak" bidez.

[\(ikus xehetasuna 21. orrialdea\)](#page-20-0)

>> Fitxategi berria sortu eta Online Bankatik bidali, egikaritzeko.

[\(ikus xehetasuna 18. orrialdea\)](#page-17-0)

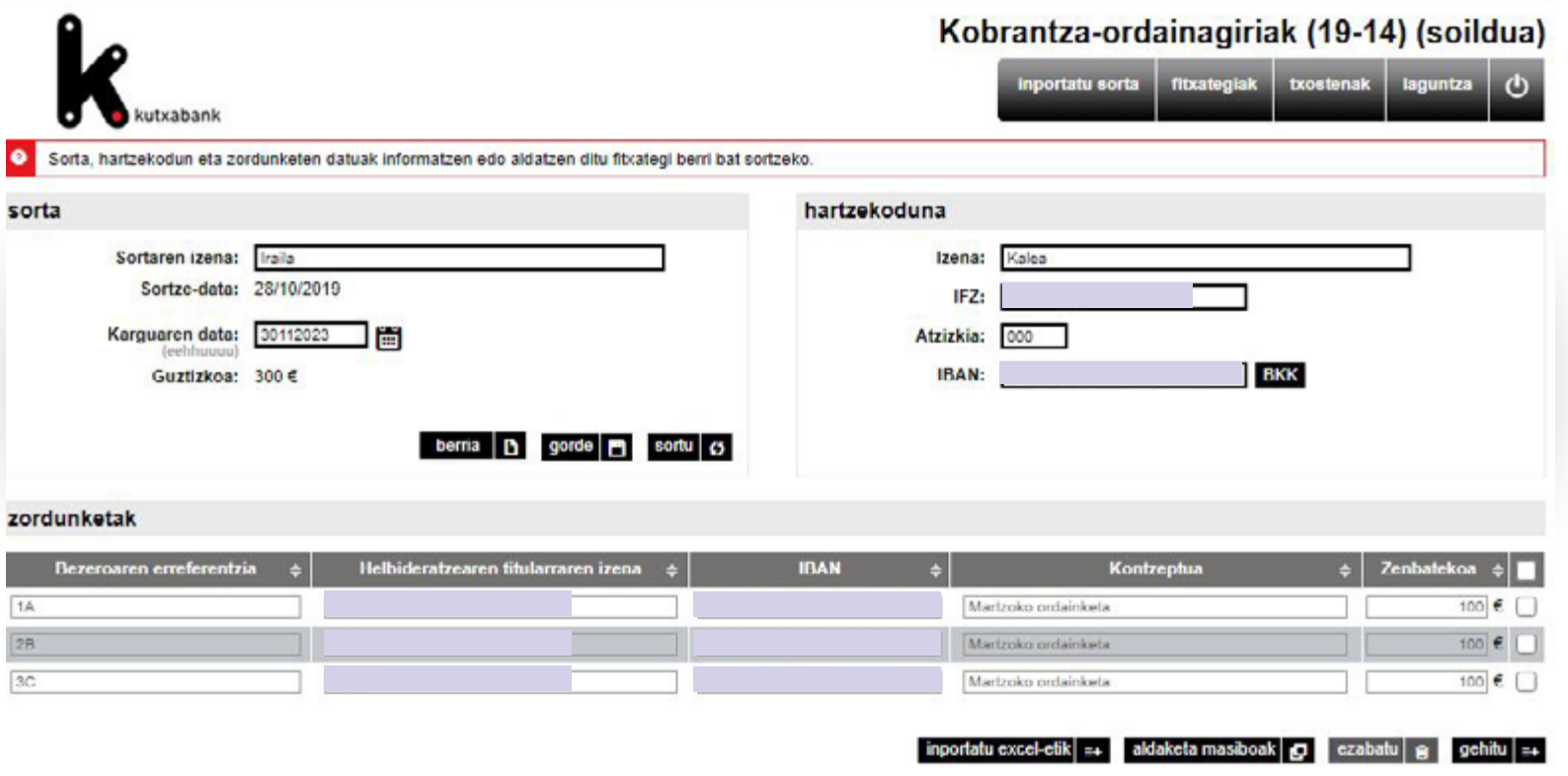

<span id="page-40-0"></span>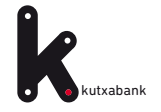

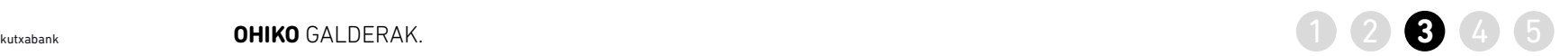

3

**GALDERA Nola alda dezaket zordunketa guztien zenbatekoa edo kontzeptua azkar eta erraz?**

*>> Sorta atalean, egin klik "hautatu" aukeran [\(ikus xehetasuna](#page-37-0)  [38. orrialdea\).](#page-37-0)*

*>> Orain arte sortu edo gorde diren sorten zerrenda agertzen d[a \(ikus xehetasunak 39. orrialdean\).](#page-38-0)*

*>> Sorta hautatu ondoren, beheko menuan, egin klik "aldaketa masiboak" aukeran.*

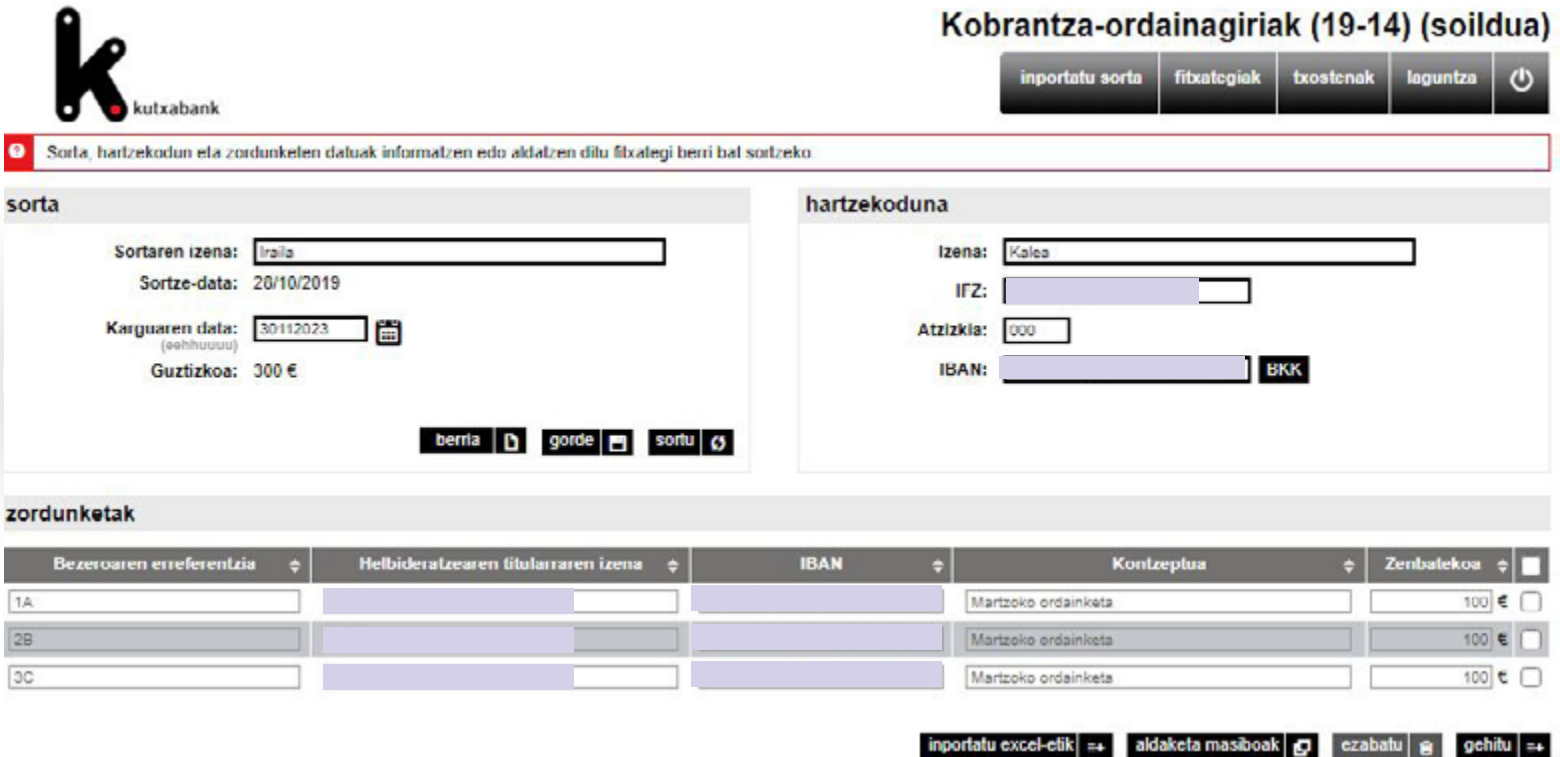

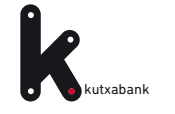

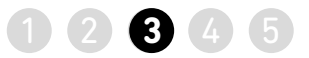

>> Aldaketa egiteko, sakatu *Kontzeptua eta Zenbatekoa*  zutabeko botoia.

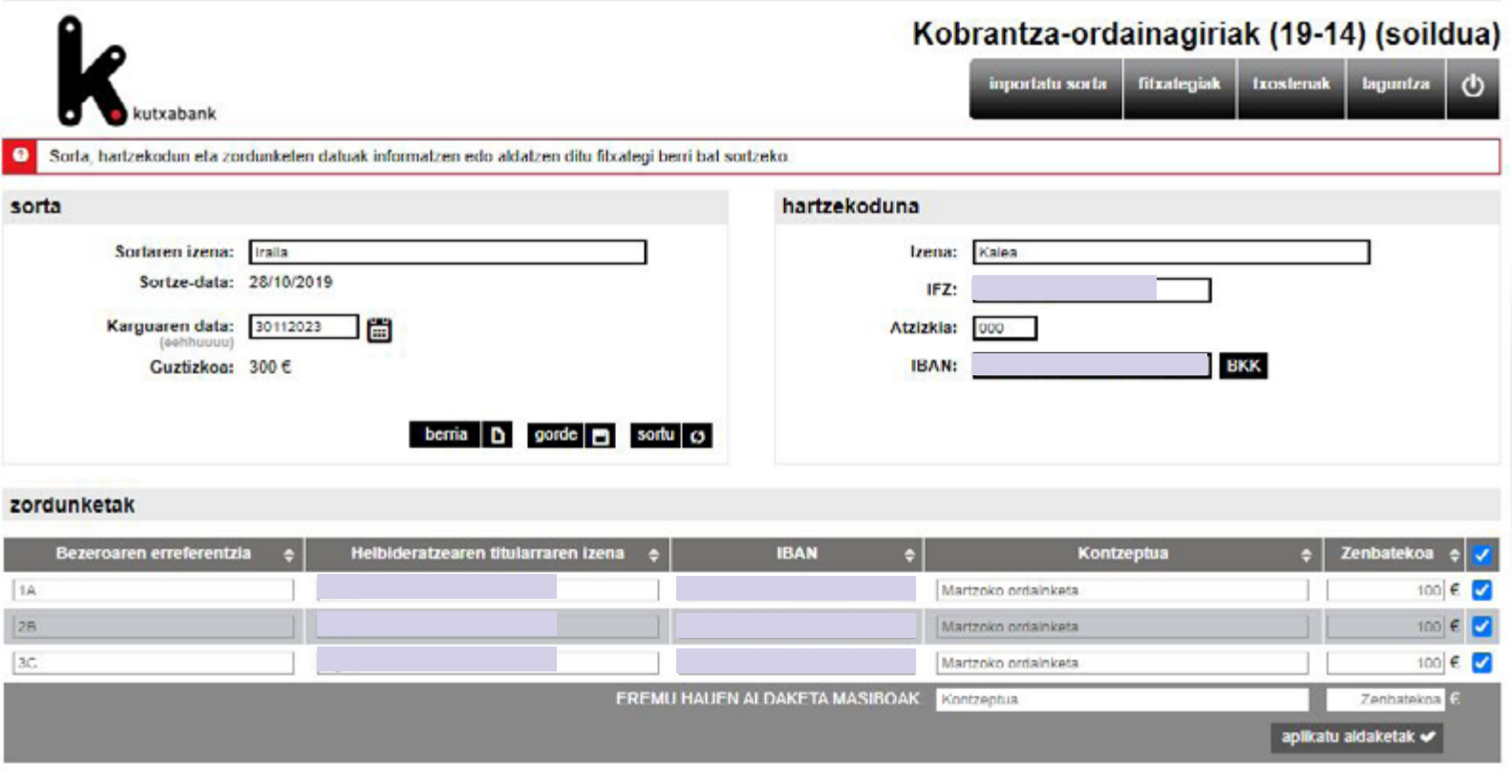

inportatu excel-etik =+ aldaketa masiboak | p ezabatu | g | gehitu | =+

<span id="page-42-0"></span>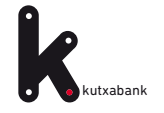

## **CHIKO** GALDERAK. **2** 2 3 4 5

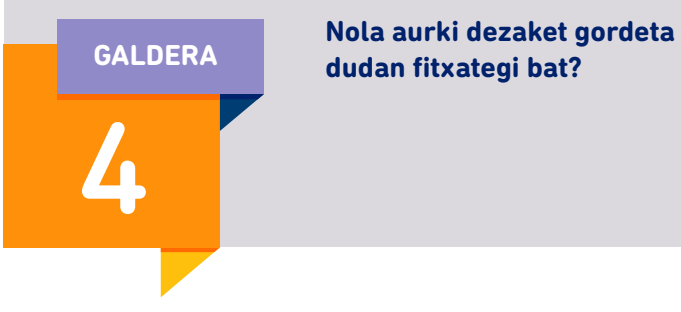

## **dudan fitxategi bat?**

>> **Sorta** atalean, sakatu hautatu

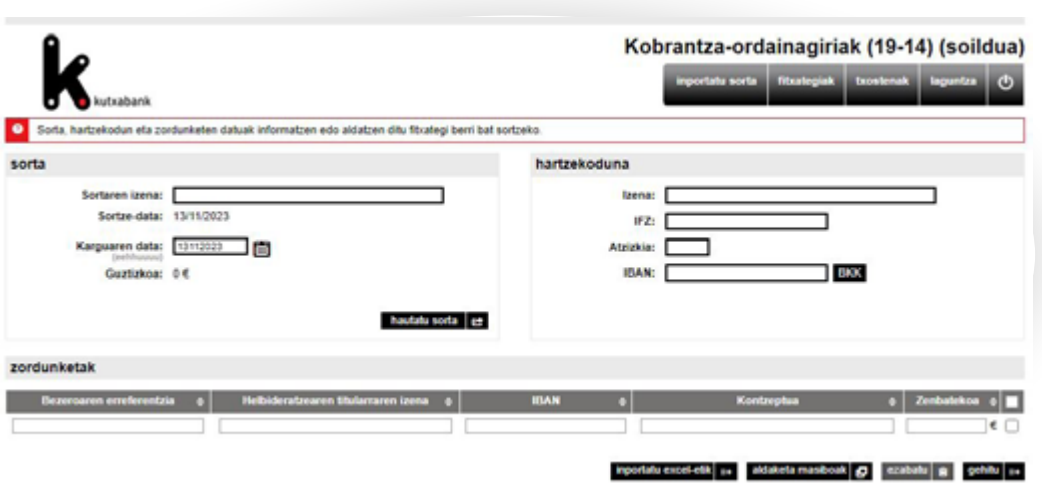

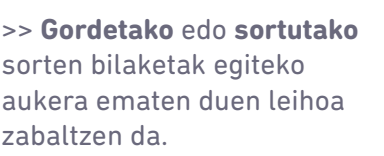

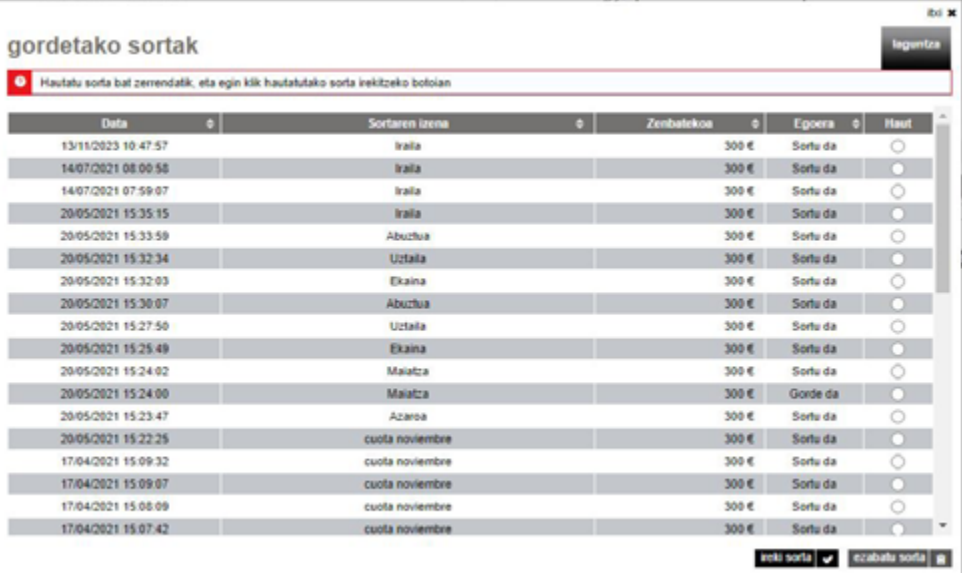

<span id="page-43-0"></span>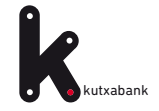

## **OHIKO** GALDERAK. **2 2 3 4 5**

**5 CALDERAK.**<br> **5GALDERA**<br> **5GALDERA**<br> **5GALDERA**<br> **5GALDERA**<br> **5GALDERA**<br> **5GALDERA**<br> **5GALDERA**<br> **5GALDERA**<br> **5GALDERA**<br> **5GALDERA** >> Eskuineko menu bertikalean, sakatu *"fitxategiak";*  **Nola jakin dezaket zer**  gero, *"eginiko bidalketak"* atalean, egoera kontsulta **egoeratan dagoen bidali dudan fitxategi bat eta akatsik**  daiteke.5 **baduen?** >> Abisuen katalogo Castellano Bulego eta kutxazainak @ Laguntza bat ere baduzu, egoeraren berri Laburpena Kontuak Txartelak Maileguak Aurrezkia/Inbertsioa Merkatuak Zerbitzuak utxabank emateko. Horien ○ Factoring zorduna ○ Telefonoa hornitu O Informazio fiskala artean, "fitxategi Ordainketen kudeaketa integrala O e-faktura **CAbisuak** akastuna" abisua. Zure aldeko fakturak ○ Efektu banku-helbideratzea & Nire profila **C**Korrespondentzia O Merkataritzen kudeaketa **AMAITU SAIOA** Goiko menua Kontsultak Eragiketak Aurreko konexioa: 23/11/13 09:42 Zerbitzuak / Abisuak Mire abisuak ○ Jasotzeko kanalen **POSTONTZIA** Abisuak eguneratzea Urratsa: 1 2 Korrespondentzia Abisu-postontzia Abisuak sortu ditugu, zenbait eragiketen emaitzen informazioa jaso dezazun. Horretarako ez zara berriro konektatu Dokumentuak eta Ziurtagiriak behar, izan ere, mezu bat edo posta elektroniko bat bidaliko baitizugu. Zerbitzu hau erabili nahi baduzu, abisuetariko bat edo batzuk aukeratzea eta mugikorraren zenbakia eta posta elektronikoaren helbidea informatzea A. Nire kudeatzailea baino ez duzu. Aldatuta daudenean, sakatu "jarraitu". Fakturatzeko kontua **SARTU HEMEN** Kontua Online erosketarako baimena Abisuak (c) Informazio fiskala Onuradunen agenda Posta ...tik gorako 2 Sinadurak zain Abisu-mote **Mezuak** internet **SMS** mezua elektronikoa zenbatekoetarako J个 Fitxategiak errorea fitxategian (Dohain) Bai **Section**  $0,00 \in$ prozesatutako zorduntze-fitxategiak Mire eragiketak (Tarifak ikusi) Y Nire ohiko eragiketak prozesatutako abonu-fitxategiak (Tarifak ikusi)  $\sim$ eragiketa edo fitxategia iraungitzear dago **LAGUNDUKO DIZUGU** (Dohain) Postontzian jasotako fitxategia (Tarifak ikusi) Galde lezaguzu Jasotako erantzunak

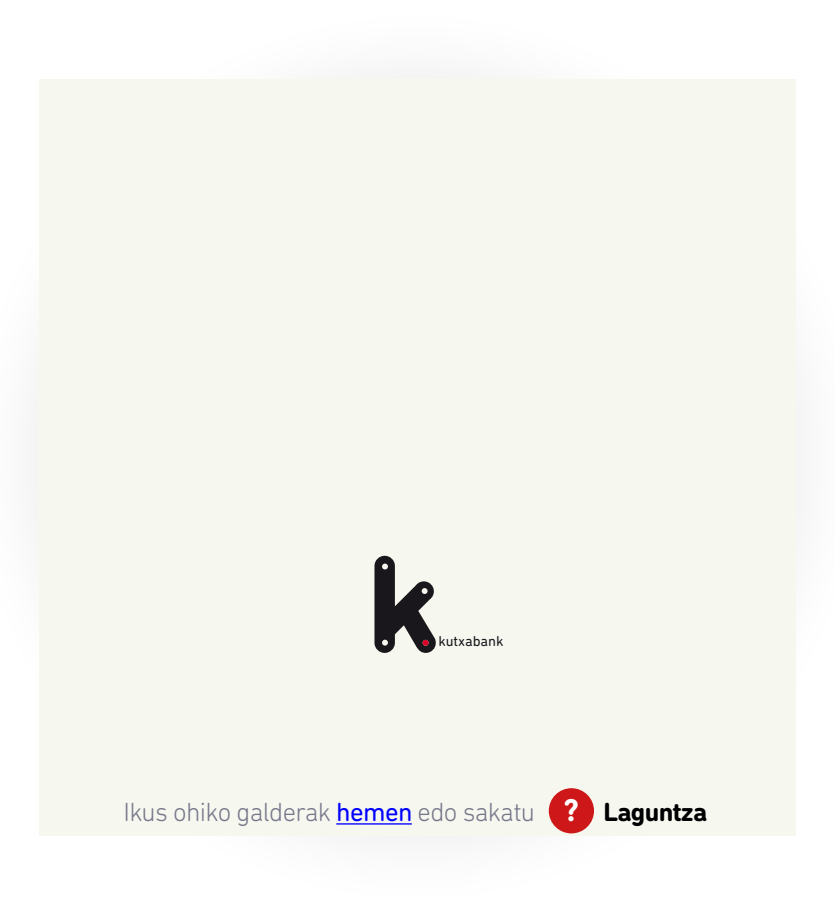